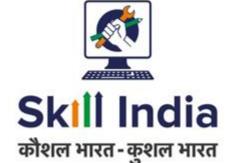

# User manual for Training Provider Covid Upskilling - RPL PMKVY 3.0

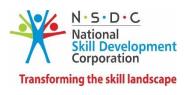

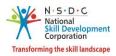

# Table of Contents

| 1  | I                                              | ntro  | roduction               | 2  |  |  |
|----|------------------------------------------------|-------|-------------------------|----|--|--|
| 2  | A                                              | ٩dd   | d Project               | 3  |  |  |
| 3  | ١                                              | /iew  | ew Details              | 14 |  |  |
| 4  | E                                              | Edit  | it Project              | 16 |  |  |
| 5  | 5 View Ad-hoc Jobrole                          |       |                         |    |  |  |
|    | 5                                              | 5.1.1 | Add Ad-hoc Jobrole      | 26 |  |  |
| 6  | [                                              | Dow   | wnload Termsheet        | 28 |  |  |
| 7  | 7 View MPRs (Monthly Performance Self-Report)2 |       |                         |    |  |  |
| 8  | ۱                                              | /iew  | ew Training Centres     |    |  |  |
|    | 8.1                                            |       | Link Training Centre    |    |  |  |
|    | 8.2                                            |       | Training Centre Details |    |  |  |
| 9  | ١                                              |       | ew All Batches          |    |  |  |
|    | 9.1                                            |       | View Applicant Details  |    |  |  |
|    | 9.2                                            |       | Change Assessment Date  |    |  |  |
|    | 9.3                                            |       | Cancel Batch            | 47 |  |  |
| 1( | ) F                                            | Resu  | submit Requests         | 49 |  |  |
| 1  | 1 \                                            | /iew  | ew Sector Targets       | 55 |  |  |

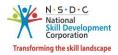

# 1 Introduction

The User Manual for Training Provider (TP) – RPL PMKVY 3.0 is designed to provide information on, how Training Provider (TP) can create the new project for approved PMKVY 3.0 RPL III schemes. The Training Provider (TP) can perform the functionalities as listed below.

- Add Project
- View Details
- Edit Project
- View Ad-hoc job role
  - Add Jobrole
- Download Termsheet
- View MPRs (Monthly Performance Self-Report)
- View Training Centres
  - o Link Training Centre
  - o Training Centre Details
- View All Batches
  - View Applicant Details
  - Change Assessment Date
  - o Cancel Batch
- Resubmit Requests
- View Sector Targets

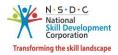

# 2 Add Project

The **Add Project** screen allows the Training Provider (TP) to add a new project for approved COVID19 Upskilling PMKVY3.0 schemes.

#### To Navigate

Home - - > Dashboard - - > My Scheme/Program - - > Apply Scheme/Program - - > Select Scheme/Program - - > Action - - > Add Project

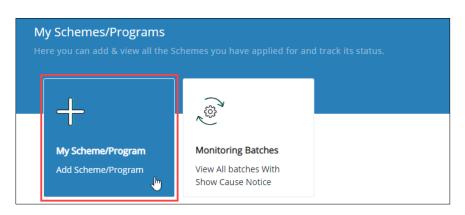

The My Scheme/Program screen displays the status details such as Scheme/Program, Training Type, Sub Scheme, Duration, and Action.

| My Scher | ne/Program     |               |                                      | Back                     | Apply Scheme/Program |
|----------|----------------|---------------|--------------------------------------|--------------------------|----------------------|
| Approved |                | Approva       | pproval in Progress Rejected/Pending |                          | :                    |
| S.NO.    | Scheme/Program | Training Type | Sub Scheme                           | Duration                 | Action               |
| 1        | PMKVY-CSCM     | SP            | Special Project                      | Jul 1, 2017-Sep 30, 2020 |                      |
| 2        | PMKVY-CSSM     | STT           | State Scheme - RAJASTHAN             | Jul 1, 2017-May 31, 2020 |                      |
| 3        | PMKVY-CSSM     | STT           | State Scheme - NAGALAND              | Jul 1, 2017-Sep 30, 2020 |                      |

> Click Apply Scheme/Program, the Select Scheme/Program screen appears.

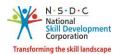

The Select Scheme/Program screen allows the Training Provider (TP) to view the scheme/program details such as Name of the Scheme, Training Type, Sub Scheme, State, Effective From, Effective Upto and also allows to add project under Action.

| Select | Scheme/Program                  |                  |                                              |             |                |                | Back   |
|--------|---------------------------------|------------------|----------------------------------------------|-------------|----------------|----------------|--------|
|        | :/Program/Modal:<br>VY-3.0-CSCM | ⊤rainng<br>✓ RPL |                                              | Apply Reset |                |                |        |
| S.NO.  | Name of the Scheme              | Training Type    | Sub Scheme                                   | State       | Effective From | Effective Upto | Action |
| 1      | PMKVY-3.0-CSCM                  | RPL              | COVID Upskilling - RPL Type I - At Camps     | N/A         | Jun 4, 2021    | Jun 4, 2022    |        |
| 2      | PMKVY-3.0-CSCM                  | RPL              | COVID Upskilling - RPL Type III - At Centres | N/A         | Jun 4, 2021    | Jun 4, 2022    |        |
| 3      | PMKVY-3.0-CSCM                  | RPL              | Type I - RPL at Camps                        | N/A         | Jul 15, 2016   | Add Project    | E.     |
| 4      | PMKVY-3.0-CSCM                  | RPL              | Type II - RPL at Employer Premises           | N/A         | Jul 15, 2016   | Dec 31, 2025   |        |

- The Training Provider (TP) can search for a particular scheme/program/model based on Scheme/Program/Model and Training Type. Click Apply, to search for a particular scheme/program/model.
- Click Add Project, the Add project screen appears.
- > The Add Project screen hosts *seven* sections as listed below.
  - Project Details
  - Single Point of Contact (SPOC) Info
  - Add Sector and Job Role
  - Location
  - Advance Payment
  - Tentative Payout To TP/PIA Base Cost (as per approved termsheet)
  - Upload Supporting Documents

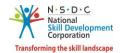

The Project Details section allows the Training Provider (TP) to enter the project details such as Project Proposal ID, Project Name, Project Type, Min, Agreement Date, Project Duration in Days, Facilitator Organization Name. And also displays the details such as RPL Type, Min Batch Size, and Max Batch Size.

| Scheme: PMKVY-3.0-CSCM - COVID Upskilling - RPL Type III - At Centres |                                                |  |  |  |  |  |
|-----------------------------------------------------------------------|------------------------------------------------|--|--|--|--|--|
| Project Details:                                                      |                                                |  |  |  |  |  |
| Project Proposal ID:*                                                 | Enter project proposal id                      |  |  |  |  |  |
| Project Name: *                                                       | Enter project name                             |  |  |  |  |  |
| RPL Type:                                                             | COVID Upskilling - RPL Type III - At Centres   |  |  |  |  |  |
| Project Type:*                                                        | ◯ Government ◯ Non-Government ◯ Government MOU |  |  |  |  |  |
| Min. Batch Size:*                                                     | 1 Max. Batch Size:* 30                         |  |  |  |  |  |
| Agreement Date: *                                                     | Select Date                                    |  |  |  |  |  |
| Project Duration in Days: *                                           | Enter Project Duration                         |  |  |  |  |  |
| Implementing Organization Name:                                       | JAN KALYAN SAMITI BIKRAMGANJ                   |  |  |  |  |  |
| Facilitator Organization Name:                                        | Facilitator Organization Name                  |  |  |  |  |  |
| Enter Promoter Details:*                                              | No Data Found Add Promoter                     |  |  |  |  |  |

> Enter the appropriate Facilitator Organization Name. Click Add, the following screen appears.

| Facilitator Organization Name: | Facilitator Organization Name | Add |
|--------------------------------|-------------------------------|-----|
|                                | 1. SANKALP                    | Ē   |

> Click **Delete**, to remove the added facilitator organization name.

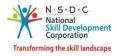

- Click Add Promoter, the following screen appears.
- The Add Promotor screen allows the Training Provider (TP) to enter the promotor details such as Full Name, Designation, Mobile Number, Email Address, and Address.

| Add Promoter                                                                                                    |            |                     |       | ×      |  |  |
|----------------------------------------------------------------------------------------------------|------------|---------------------|-------|--------|--|--|
| Full Name: *                                                                                                    |            | Designation: *      |       |        |  |  |
| Enter Name                                                                                                    | Enter Name |                     |       |        |  |  |
| Mobile Number: *                                                                                                    |            | Email Address: *    |       |        |  |  |
| Enter Mobile Number                                                                                                    |            | Enter Email Address |       |        |  |  |
| Upload Resume: *                                                                                                    |            |                     |       |        |  |  |
| Upload Document O Copy Text Former Copy Text Former | ormat      |                     |       |        |  |  |
| Choose File Browse                                                                                                    | Upload     |                     |       |        |  |  |
| File size upto 5mb (Allowed formats pdf, docx)                                                                                                    |            |                     |       |        |  |  |
| Address: *                                                                                                    |            |                     |       |        |  |  |
| Enter Address                                                                                                    |            |                     |       |        |  |  |
|                                                                                                    |            |                     |       |        |  |  |
|                                                                                                    |            |                     |       |        |  |  |
|                                                                                                    |            |                     | Close | Submit |  |  |

- Click Browse to upload the Resume. Training Provider (TP) can upload only pdf or docx and the maximum file size is five MB. Click Upload.
- Select **Copy Text Format**, the screen appears as follows.

| Upload Resume: *                                           |     |
|------------------------------------------------------------|-----|
| <ul> <li>Upload Document</li> <li>Copy Text For</li> </ul> | mat |
|                                                            |     |
| Type here                                                  |     |
| Type nerenni                                               |     |
|                                                            |     |

- > The Training Provider (TP) can enter the resume manually, using the Copy Text Format option.
- Click **Submit**, to navigate to the **Promotor Details** screen.

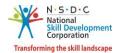

The Promoter Details section displays the promoter details such as Name, Designation, Phone, Email, Address, and also allows the Training Provider (TP) to delete the details under Action.

| Enter Promoter Details:* |              | Add Promoter |            |                |              |        |
|--------------------------|--------------|--------------|------------|----------------|--------------|--------|
| S.No                     | Name         | Designation  | Phone      | Email          | Address      | Action |
| 1                        | Demo Testing | Demo Testing | 9882345678 | demo@gmail.com | Demo Address | Î      |

The Project Target section allows the Training Provider (TP) to enter the Total Project Target, Assessment Mode and Dual Logo Required.

| Total Project Target:*                                                                    | Total Project Target |   | Assessment Mode: | SSC |
|-------------------------------------------------------------------------------------------|----------------------|---|------------------|-----|
| Dual Logo Required:*<br>(Select YES if Dual logo is approved in the project<br>termsheet) | Select               | ~ |                  |     |

If the Dual Logo Required is selected as "Yes", the following screen appears.

| Dual Logo Required:*<br>(Select YES if Dual logo is approved in the project | Yes | ~ | Dual Logo:* | Upload Dual Logo *                                                                           | Browse |
|-----------------------------------------------------------------------------|-----|---|-------------|----------------------------------------------------------------------------------------------|--------|
| termsheet)                                                                  |     |   |             | File size upto 5 mb<br>(only jpg, png, jpeg ,<br>Dimension required:<br>75 px Width : 175px) | -      |
|                                                                             |     |   |             | Upload                                                                                       |        |

Click Browse to upload the Dual Logo. Choose the appropriate file and click Upload. Training Provider (TP) can upload the only, jpg, png, jpeg, pdf and the maximum file size is five MB. Click Upload. On the upload, the message appears as the file name.ext Uploaded Successfully.

**Note:** The Dimension required for the Authorized Signatory Logo is Height: 75 px and Width: 175px.

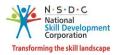

- > The **Single Point of Contact (SPOC) Info** screen hosts *two* sections as listed below.
  - Primary SPOC
  - Secondary SPOC
- The Primary Single Point of Contact (SPOC) section displays the primary Single Point of Contact (SPOC) details such as Name of Primary SPOC, Mobile Number of Primary SPOC, and Email Address of Primary SPOC.

| Single Point of Contact Info:    |                                  |
|----------------------------------|----------------------------------|
| Name of Primary SPOC:*           | Anurag Kumar                     |
| Mobile Number of Primary SPOC:*  | IN +91 9312060403                |
| Email Address of Primary SPOC:*  | ekalegf.pmkvy@gmail.com          |
| Name of Secondary SPOC:          | Enter Name                       |
| Mobile Number of Secondary SPOC  | IN +91 Enter Mobile Number       |
| Email Address of Secondary SPOC: | Enter Email Address              |
|                                  | Cancel Save as Draft Save & Next |

The Secondary Single Point of Contact (SPOC) section allows the Training Provider (TP) to enter the details such as Name of Secondary SPOC, Mobile Number, and Email Address of Secondary SPOC.

**Note:** The Training Provider (TP) can also edit primary Single Point of Contact (SPOC) details.

- > Click Save & Next, to navigate to the Add Sectors and Job Roles screen.
- The Add Sectors and Job Roles (as per approved termsheet) screen allows the Training Provider (TP) to add the Job Role.

| Sch | neme: PMKVY-3.0-CSCM   |                                     | Back       |                            |                                  |             |                    |
|-----|------------------------|-------------------------------------|------------|----------------------------|----------------------------------|-------------|--------------------|
|     | Add Sectors and Job Ro | ol <b>es</b> (as per approved terms | sheet):    |                            |                                  | Add Sectors | & Job Role Targets |
|     | Sector (Code)          | Job Role Name (code)                | NSQF Level | Training/Orientation Hours | Total Training/Orientation Hours | Target      | Action             |
|     |                        |                                     |            |                            |                                  |             | Total Target       |

> Click Add Sectors & Job Role Targets, to navigate to the Add Sector and Job Role screen.

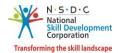

The Add Sector and Job Role screen allows the Training Provider (TP) to select the sector and Job Role such as Sector, Job Role, Total Target, and also displays the details such as QP Code, Sub Sector, NSQC Level, Training/Orientation Hours, Bridge Module Hours and Total Hours.

| Ad | d Sector and Job Role                             |                             |   | $\times$ |
|----|---------------------------------------------------|-----------------------------|---|----------|
|    | Sector:                                           |                             |   |          |
|    | Agriculture                                       |                             | ~ |          |
|    | Job Role:                                         |                             |   |          |
|    | Agriculture Machinery Operator (AGR/Q1103 - v1.0) |                             | ~ |          |
|    | QP Code:                                          |                             |   |          |
|    | AGR/Q1103 - v1.0                                  |                             |   |          |
|    | Sub Sector:                                       |                             |   |          |
|    | Agriculture Crop Production                       |                             | ~ |          |
|    | NSQF Level:                                       | Training/Orientation Hours: |   |          |
|    | 4                                                 | 12                          |   |          |
|    |                                                   | Bridge Module Hours:        |   |          |
|    | Bridge Module Required: 📃                         | Enter Bridge Module Hours   |   |          |
|    |                                                   |                             |   |          |
|    | Total Hours:                                      |                             |   |          |
|    |                                                   |                             |   |          |
|    | Total Target:                                     |                             |   |          |
|    | 0                                                 |                             |   |          |
|    | Save Cancel                                       |                             |   |          |

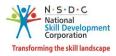

Click (Bridge Module Required), to enter the Bridge Module Hours.

|                           | Bridge Module Hours:      |
|---------------------------|---------------------------|
| Bridge Module Required: 🔽 | Enter Bridge Module Hours |
|                           |                           |

- > Click Save, to navigate to the Add Sector and Job Roles screen.
- The Add Sectors and Job Roles (as per approved termsheet) section displays the details such as Sector (Code), Job Role Name (code), NSQF Level, Training/Orientation, Bridge Module Required, Bridge Module Hours, Total Training/Orientation Hours, Target, Total Target, and also allows the Training Provider (TP) to edit/delete the added job role under Action.

| Sector (Code) | Job Role Name (code)                   | NSQF Level | Training/Orientation<br>Hours | Bridge Module Required | Bridge Module Hours | Total<br>Training/Orientation<br>Hours | Target | Action |
|---------------|----------------------------------------|------------|-------------------------------|------------------------|---------------------|----------------------------------------|--------|--------|
| Healthcare    | Home Health Aide<br>(HSS/Q5102 - v2.0) | 3          | 12                            | Yes                    | 12                  | 24                                     | 500    | ₫ 🖻    |
|               |                                        |            |                               |                        |                     | Total Target                           |        |        |

The Location (As Approved) section allows the Training Provider (TP) to select the appropriate location details such as State/UT and District from the drop-down list.

| Location (A    | As Approved):     |                 |         |                 |                 |              |
|----------------|-------------------|-----------------|---------|-----------------|-----------------|--------------|
|                |                   | Select State/UT |         | Select District |                 |              |
| Select Locatio | n                 | Select State    | ~       | Select District | ~ Ac            | dd           |
| Location / 1   | Target Distributi | on:             |         |                 |                 |              |
| SI.No          | State             | District        | Aadhaar | Required        | Target          | Actions      |
|                |                   |                 |         |                 |                 | Total Target |
|                |                   |                 |         |                 |                 | 0            |
|                |                   |                 |         |                 |                 |              |
|                |                   |                 | Cancel  | Save as Dro     | ift Save & Next |              |

Click Add, the following screen appears.

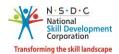

The Location / Target Distribution section displays the location/target distribution details such as State, District, Aadhaar Required, Total Target and also allows the Training Provider (TP) to enter the appropriate target for the project and delete under Action.

| Location (As Approved):        |                 |            |              |      |        |              |
|--------------------------------|-----------------|------------|--------------|------|--------|--------------|
|                                | Select State/UT | Select Dis | trict        |      |        |              |
| Select Location                | Select State    | ✓ Select I | District     | Add  |        |              |
| Location / Target Distributior | 1:              |            |              |      |        |              |
| SI.No                          | State           | District   | Aadhaar Requ | ired | Target | Actions      |
| 1                              | UTTAR PRADESH   | ALLAHABAD  | Yes          | ~    | 0      |              |
|                                |                 |            |              |      |        |              |
|                                |                 |            |              |      |        | Total Target |
|                                |                 |            |              |      |        | 0            |

Note: The Training Provider (TP) can add *multiple* locations for the project.

- Click Save & Next, to navigate to the Tentative Payout To TP/PIA Base Cost (as per approved termsheet) screen.
- The Enrollment Source screen allows the Training Provider (TP) to select the appropriate source from the drop-down list.

| Sch                                                                                                    | Scheme: PMKVY-3.0-CSCM - COVID Upskilling - RPL Type III - At Centres                                                            |                  |                    |              |             |  |  |    |            |           |  |
|----------------------------------------------------------------------------------------------------|----------------------------------------------------------------------------------------------------|------------------|--------------------|--------------|-------------|--|--|----|------------|-----------|--|
|                                                                                                    | Enrollment Source:* Select Enrollment Source                                                                                     |                  |                    |              |             |  |  |    |            |           |  |
|                                                                                                    | Tentati                                                                                                    | ive Payout To TF | P/PIA Base Cost(as | per approved | termsheet): |  |  |    | Applicable | Base Cost |  |
|                                                                                                    | SI. No. Sector (Code) Job Role Name (code) NSQF Training/Orientation Level Hours Required Hours Total Training/Orientation Hours |                  |                    |              |             |  |  |    |            | Target    |  |
| Healthcare         Home Health Aide (HSS/Q5102)-<br>(35)         3         12         Yes         12         24 |                                                                                                    |                  |                    |              |             |  |  | 24 | 500        |           |  |

- The Tentative Payout To TP/PIA Base Cost (as per approved termsheet) section displays the details such as Sector (code), Job Role Name (Code), NSQF Level, Training/Orientation, Bridge Module Required, Bridge Module Hours, Total Training/Orientation Hours and Target.
- > Click **Applicable Base Cost**, the **As Per Common Norms, Effective Date** screen appears.

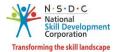

> The **As Per Common Norms, Effective Date** screen displays the cost per hour candidate details.

| As Per Comm | As Per Common Norms, Effective Date: |  |  |  |  |  |  |  |  |
|-------------|--------------------------------------|--|--|--|--|--|--|--|--|
| Category    | Cost Per Hour Per Candidate          |  |  |  |  |  |  |  |  |
| 1           | 49.7                                 |  |  |  |  |  |  |  |  |
| 2           | 42.6                                 |  |  |  |  |  |  |  |  |
| 3           | 35.6                                 |  |  |  |  |  |  |  |  |

> The **Upload Supporting Documents** section allows the Training Provider (TP) to upload the appropriate documents for the project.

| Upload Supporting Documents:       |                                        |                                 |               |
|------------------------------------|----------------------------------------|---------------------------------|---------------|
| Signed Termsheet: *                | Choose File                            | Browse Upload                   |               |
|                                    | File size upto 10mb (Allowed formats   | jpg, png, jpeg, pdf)            |               |
| Signed Agreement/Indemnity Bond: * | Choose File                            | Browse Upload                   |               |
|                                    | File size upto 5mb (Allowed format jp) | g, png, jpeg, pdf)              |               |
| Other Supporting Documents:        | Choose File                            | Browse Upload                   |               |
|                                    | File size upto 5mb (Allowed formats jp | og, png, jpeg, pdf, docx, xlsx) |               |
|                                    |                                        | Cancel                          | Save & Submit |

Click Browse to upload the Signed Termsheet. Training Provider (TP) can upload the only jpg, png, jpeg, and pdf, and the maximum file size is ten MB. Click Upload.

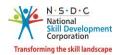

- Click Browse to upload the Signed Agreement/Indemnity Bond and Other Supporting Documents. Training Provider (TP) can upload the only jpg, png, jpeg, pdf, docx, xlsx, and the maximum file size is five MB. Click Upload.
- Click **Save & Submit**, the following screen appears.

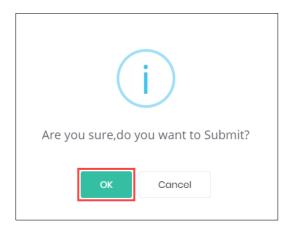

> Click **OK**, the **Project Created Successfully** screen appears.

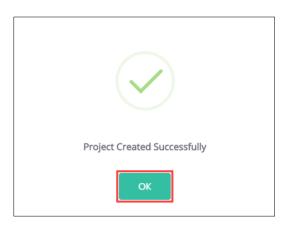

> Click **OK**, to navigate to the **Approval in Progress** screen.

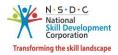

## 3 View Details

The View Details screen allows the Training Provider (TP) to view the add project details.

#### To Navigate

Home - - > Dashboard - - > My Scheme/Program - - > Approved - - > Action - - > View Details - - > PMKVY - 3.0 – CSCM - RPL - - > Action - - > View Details - - > View Project Details

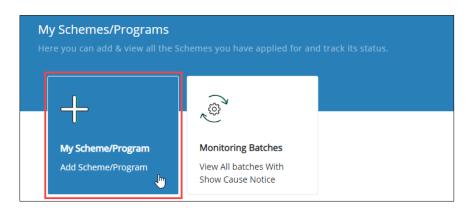

The PMKVY – 3.0 – CSCM - RPL screen displays all the project details such as Project ID, Name of the Project, Original Allocated Target, Allocated Targets, Enrolled Targets, Available Targets, Project Proposal ID, Duration, Status, and also allows the Training Provider (TP) to view details under Action.

| PMKV  | Y-3.0-CSCM | - RPL                  |                                 |                      |                     |                      |                        | E            | Back + Add Project                         |
|-------|------------|------------------------|---------------------------------|----------------------|---------------------|----------------------|------------------------|--------------|--------------------------------------------|
| S.NO. | Project ID | Name of the<br>Project | Original<br>Allocated<br>Target | Allocated<br>Targets | Enrolled<br>Targets | Available<br>Targets | Project<br>Proposal ID | Dur          | View Details Download Termsheet            |
| 1     | 9991032    | RPL3_4.6               | 200                             | 200                  | 0                   | 200                  | RPL3_4.6               | Apr<br>Jun · | Edit Project<br>View Tentative Payout Cost |
|       |            |                        |                                 |                      |                     |                      |                        |              | View MPRs<br>View Revoke Target History    |

> Click View Details, the PMKVY – 3.0 – CSCM – RPL – Type III screen appears.

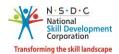

The PMKVY – 3.0 – CSCM – RPL – Covid Upskilling – RPL Type III screen displays the project details such as Name of Project, Project Duration, Project Proposal ID, Assessment Mode, Targets, and also allows to View Project details/View Version History.

| PMKVY-3.0-CSCM - RPL - COVID Upskilling - RPL Type III - At Centres - 99 | 91114 View Project Details View Version History Back |
|--------------------------------------------------------------------------|------------------------------------------------------|
| <b>TW three</b>                                                          | <b>Jun 10, 2021 - Jul 29, 2021</b>                   |
| Name of Project                                                          | Project Duration                                     |
| TW three                                                                 | SSC                                                  |
| Project Proposal Id                                                      | Assessment Mode                                      |
| <b>500</b><br>Targets                                                    |                                                      |

> Click **View Project Details**, to download and view the project details.

Note: The Training Provider (TP) can download and view the project details in pdf format.

Click View Version History, the following screen appears.

| Project \ | /ersion History           |                             |                    |                     |                                |                        | ×                   |
|-----------|---------------------------|-----------------------------|--------------------|---------------------|--------------------------------|------------------------|---------------------|
|           |                           |                             |                    |                     |                                |                        |                     |
|           |                           |                             |                    |                     |                                |                        |                     |
| S.NO.     | Project/Partnership<br>ID | Project/Partnership<br>Name | Last<br>Updated By | Allocated<br>Target | Duration                       | Status                 | Last Action<br>Date |
| 1         | 15 jun 19                 | 15 jun 19                   | TP100061           | 50                  | Jun 15, 2019 - Jan 15,<br>2146 | init                   | Jun 15, 2019        |
| 2         | 15 jun 19                 | 15 jun 19                   | TP100061           | 50                  | Jun 19, 2019 - Aug 15,<br>2023 | TARGET PMU<br>APPROVED | Jun 15, 2019        |
| 3         | 15 jun 19                 | 15 jun 19                   | TP100061           | 50                  | Jun 19, 2019 - Aug 15,<br>2023 | TARGET PMU<br>APPROVED | Jun 15, 2019        |
| 4         | 15 jun 19                 | 15 jun 19                   | TP100061           | 50                  | Jun 19, 2019 - Aug 15,<br>2023 | init                   | Jun 15, 2019        |
| 5         | 15 jun 19                 | 15 jun 19                   | TP100061           | 50                  | Jun 19, 2019 - Aug 15,<br>2023 | TARGET PMU<br>APPROVED | Jun 15, 2019        |

The Project Version History screen displays the project version history details such as Project/Partnership ID, Project/Partnership Name, Last Updated By, Allocated Target, Duration, Status, and Last Action Date.

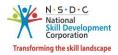

## 4 Edit Project

The **Edit Project** screen allows the Training Provider (TP) to edit the project details.

#### To Navigate

Home - - > Dashboard - - > My Scheme/Program - - > Approved - - > Action - - > View Details - - > PMKVY - 3.0 - CSCM – RPL - - > Action - - > Edit Project

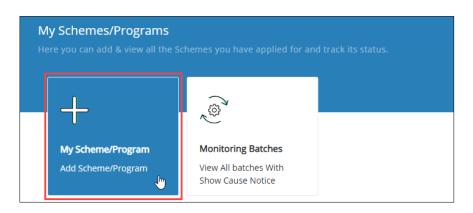

The Approved section lists all the approved schemes along with the details of the scheme such as Scheme/Program, Training Type, Sub Scheme, Duration and allows the Training Provider (TP) to view the details of the scheme.

| My Schen | ne/Program     |               |                                              | Back                      | Apply Scheme/Program |
|----------|----------------|---------------|----------------------------------------------|---------------------------|----------------------|
|          | Approved       |               | Approval in Progress                         | Rejected/                 | /Pending             |
| S.NO.    | Scheme/Program | Training Type | Sub Scheme                                   | Duration                  | Action               |
| 3        | PMKVY-3.0-CSCM | RPL           | Type II - RPL at Employer Premises           | Jul 15, 2016-Dec 31, 2025 |                      |
| 4        | PMKVY-3.0-CSCM | RPL           | Type III - RPL at Centres                    | Jul 15, 2016-Dec 31, 202  | w Details 🖑          |
| 5        | PMKVY-3.0-CSCM | RPL           | COVID Upskilling - RPL Type I - At Camps     | lun 4 2021-lun 4 2022     | nk Details           |
| 6        | PMKVY-3.0-CSCM | RPL           | COVID Upskilling - RPL Type III - At Centres | Jun 4, 2021-Jun 4, 2022   |                      |

Click View Details, the PMKVY - 3.0 - CSCM – RPL screen appears.

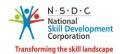

The PMKVY – 3.0 – CSCM - RPL screen displays the project details such as Project ID, Name of the Project, Original Allocated Target, Allocated Targets, Enrolled Targets, Available Targets, Project Proposal ID, Duration, Status, and also allows the Training Provider (TP) to edit project under Action.

| PMKV  | Y-3.0-CSCM | - RPL                  |                                 |                      |                     |                      |                        |              | ack + Add Project                          |
|-------|------------|------------------------|---------------------------------|----------------------|---------------------|----------------------|------------------------|--------------|--------------------------------------------|
| S.NO. | Project ID | Name of the<br>Project | Original<br>Allocated<br>Target | Allocated<br>Targets | Enrolled<br>Targets | Available<br>Targets | Project<br>Proposal ID | Dur          | View Details<br>Download Termsheet         |
| 1     | 9991032    | RPL3_4.6               | 200                             | 200                  | 0                   | 200                  | RPL3_4.6               | Apr<br>Jun - | Edit Project<br>View Tentative Payout Cost |
|       |            |                        |                                 |                      |                     |                      |                        |              | View MPRs<br>View Revoke Target History    |

- Click **Edit Project**, the following screen appears.
- > The **Edit Project** screen hosts *six* sections as listed below.
  - Project Details
  - Single Point of Contact Info
  - Add Sector and Job Roles
  - Location
  - Tentative Payout To TP/PIA Base Cost
  - Upload Supporting Documents

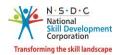

The Project Details section displays the project details such as Project Proposal ID, Project Name, RPL Type, Project Type, Min Batch Size, Max Batch Size, Agreement Date, Project Duration in Days, Project Start Date, Project End Date, Implementing Organization Name, Facilitator Organization Name, and also allows Training Provider (TP) to add Promotor Details.

| Scheme: PMKVY-3.0-CSCM - COV | D Upskilling - RPL T | ype III - At Centres           |                     |            |         | Back   |
|------------------------------|----------------------|--------------------------------|---------------------|------------|---------|--------|
| Project Details:             |                      |                                |                     |            |         |        |
| Project Proposal             | D:* Sample           |                                |                     |            |         |        |
| Project Nam                  | : * sample           |                                |                     |            |         |        |
| RPL T                        | coviD Upskilli       | ng - RPL Type III - At Centres |                     |            |         |        |
| Project Ty                   | e:* 💿 Governmen      | t 🔿 Non-Government             | Government MOU      |            |         |        |
| Min. Batch Si                | e:* 1                |                                | Max. Batch Size:*   | 30         |         |        |
| Agreement Da                 | ::* 05-06-2021       |                                |                     |            |         |        |
| Project Duration in Da       | :: * 60              |                                |                     |            |         |        |
| Project Start Da             | ::* 05-06-2021       | <u> </u>                       | Project End Date: * | 03-08-2021 |         |        |
| Implementing Organization Na | ie: JAN KALYAN S     | AMITI BIKRAMGANJ               |                     |            |         |        |
| Facilitator Organization Na  | Facilitator Orga     | anization Name                 | Add                 |            |         |        |
|                              | 1. TNT               |                                | ŵ                   |            |         |        |
| Enter Promoter Deta          | S:* Add Promoter     | $\mathbf{O}$                   |                     |            |         |        |
| S.No Name D                  | signation            | Phone                          | Email               |            | Address | Action |
| 1 Harshit te                 | t                    | 84848484                       | sudA23@MAIL.COM     |            | Q       | ŵ      |

The Promoter Details section displays the promoter details such as Name, Designation, Phone, Email, Address, and also allows the Training Provider (TP) to delete the details under Action.

#### Note:

- The Training Provider (TP) can edit the **Agreement Date** for the project.
- The Training Provider (TP) can add multiple Facilitator Organization and/or can delete the details.
- The Training Provider (TP) can add multiple **Promoter Details** and/or can delete the details.

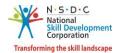

> The **Total Project Target** section allows the Training Provider (TP) to enter the appropriate total project target and also displays the details such as Assessment Mode and Dual Logo Required.

|                                                                                              |   | Assessment Mode: | SSC |
|----------------------------------------------------------------------------------------------|---|------------------|-----|
| Dual Logo Required:* No<br>(Select YES if Dual logo is approved in the<br>project termsheet) | ~ |                  |     |

The Single Point of Contact Info section displays the primary SPOC and Secondary SPOC details such as Name of Primary SPOC, Mobile Number of Primary SPOC, and Email Address of Primary SPOC, Name of Secondary SPOC, Mobile Number of Secondary SPOC, and Email Address of Secondary SPOC.

| Single Point of Contact Info:    |                                  |
|----------------------------------|----------------------------------|
| Name of Primary Spoc:*           | Kishore Motukuri                 |
| Mobile Number of Primary Spoc:*  | IN +91 9878979878                |
| Email Address of Primary Spoc:*  | kishore@gmail.com                |
| Name of Secondary Spoc:          | 16 May 19 RPL                    |
| Mobile Number of Secondary Spoc  | IN +91 1234567890                |
| Email Address of Secondary Spoc: | abc@gmail.com                    |
|                                  |                                  |
|                                  | Cancel Save as Draft Save & Next |

Click Save & Next, to navigate to the Add Sectors and Job Roles screen.

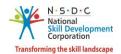

The Add Sectors and Job Roles screen displays the details of the batch such as Sector (Code), Job Role Name (Code), NSQF Level, Training/Orientation Hours, Bridge Module Required, Bridge Module Hours, Total Training/Orientation Hours, Target, Total Target and also allows the Training Provider (TP) to edit the sector details under Action.

| Sch | eme: PMKVY-3.0-CSCI   | M - COVID Upskilling -                 | RPL Type III - At Centre | es                            |                                  |               | Back             |
|-----|-----------------------|----------------------------------------|--------------------------|-------------------------------|----------------------------------|---------------|------------------|
|     | Add Sectors and Job R | <b>oles</b> (as per approved te        | ermsheet):               |                               | [                                | Add Sectors & | Job Role Targets |
|     | Sector (Code)         | Job Role Name (code)                   | NSQF Level               | Training/Orientation<br>Hours | Total Training/Orientation Hours | Target        | Action           |
|     | Healthcare            | Home Health Aide<br>(HSS/Q5102 - v2.0) | 3                        | 12                            | 12                               | 50            | ď                |

- > Click Add Sectors & Job Role Targets, the Add Sectors and Job Role screen appears.
- The Add Sector and Job Role screen allows the Training Provider (TP) to select the Sector and Job Role from the drop-down list.

| ld Sector and Job Role   |                             |   |
|--------------------------|-----------------------------|---|
| Sector:                  |                             |   |
| Select Sector            |                             | ~ |
| Job Role:                |                             |   |
| Select the Job Role Name |                             | ~ |
| QP Code:                 |                             |   |
| QP Code                  |                             |   |
| Sub Sector:              |                             |   |
| Select Sector            |                             | ~ |
| NSQF Level:              | Training/Orientation Hours: |   |
| Enter                    | Enter                       |   |
| _                        | Bridge Module Hours:        |   |
| Bridge Module Required:  | Enter Bridge Module Hours   |   |
| Total Hours:             |                             |   |
| Enter                    |                             |   |
| Total Target:            |                             |   |
|                          |                             |   |

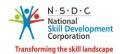

The Add Sector and Job Role screen displays the details of the job role such as Sub Sector, NSQF Level, Training/Orientation Hours, and Total Hours and also allows the Training Provider (TP) to enter the Bridge Module Hours and Total Target for the sector and job role.

Note: Select Bridge Module Required, to enter the Bridge Module Hours for the project.

- > Click **Save**, to navigate to the **Add Sector and Job Roles** screen.
- The Location (AS Approved) section displays the Location / Target Distribution details such as State, District, Aadhaar Required, and Total Target.

| Location (As Approve | ed):           |                 |                    |              |
|----------------------|----------------|-----------------|--------------------|--------------|
| Select Location      | Select State V | Select District | Add                |              |
| SI.No                | State          | District        | Aadhaar Required   | Target       |
| 1                    | DAMAN AND DIU  | All             | Yes                | 0            |
|                      |                |                 |                    |              |
| 2                    | UTTAR PRADESH  | SAMBHAL         | Yes                | 200          |
|                      |                |                 |                    |              |
|                      |                |                 |                    | Total Target |
|                      |                |                 |                    | 200          |
|                      |                |                 |                    |              |
|                      |                | (               | Cancel Save & Next |              |

Click Save & Next, to navigate to the Tentative Payout To TP/PIA Base Cost screen.

**Note**: The Training Provider (TP) can add *multiple* locations for the project.

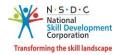

> The **Enrolled Source** screen displays the selected enrolled source details.

| Sch | ieme: Pl            | /IKVY-3.0-CSCM  | I - COVID Ups | killing - RPL Type III - At Centres        |            |                            |                                  | Back     |
|-----|---------------------|-----------------|---------------|--------------------------------------------|------------|----------------------------|----------------------------------|----------|
|     |                     | Enrollmo        | ent Source:*  | Unified Candidate Registration Portal      |            |                            | ~                                |          |
|     | Tentativ<br>termshe |                 | /PIA Base Cos | ť(as per approved                          |            |                            | Applicable Bc                    | ise Cost |
|     | SI. No.             | Sector (Code)   | Job Role Name | (code)                                     | NSQF Level | Training/Orientation Hours | Total Training/Orientation Hours | Target   |
|     | 1.1                 | Healthcare (35) | Home Health   | Aide (HSS/Q5102)-v2.0                      | 3          | 12                         | 12                               | 50       |
|     | 1.2                 | Healthcare (35) | Medical Equip | ment Technology Assistant (HSS/Q5602)-v1.0 | 4          | 12                         | 12                               | 50       |

- The Tentative Payout To TP/PIA Base Cost section displays the tentative payout to TP/PIA base cost details such as Sector (Code), Job Role Name (Code), NSQF Level, Training /Orientation Hours, Total Training / Orientation Hours, and Target.
- Click **Applicable Base Cost**, the following screen appears.

| As Per Comm | oon Norms, Effective Date:  | × |
|-------------|-----------------------------|---|
| Category    | Cost Per Hour Per Candidate |   |
| 1           | 49.7                        |   |
| 2           | 42.6                        |   |
| 3           | 35.6                        |   |
|             |                             |   |

- The As Per Common Norms, Effective Date screen displays the as per common norms, effective date details such as Category and Cost Per Hour Candidate.
- The Upload Supporting Documents section displays the upload supporting documents details such as Signed Termsheet, Signed Agreement/Indemnity Bond, and Other Supporting Documents.

| Upload Supporting Documents:       |                                           |
|------------------------------------|-------------------------------------------|
| Signed Termsheet: *                | nsdc-logo-3860E50C78-seeklo Browse Upload |
| Signed Agreement/Indemnity Bond: * | nsdc-logo-3860E50C78-seeklo Browse Upload |
| Other Supporting Documents:        | nsdc-logo-3860E50C78-seeklo Browse Upload |
|                                    | Cancel Save & Submit                      |

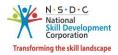

> Click Save & Submit, the following screen appears.

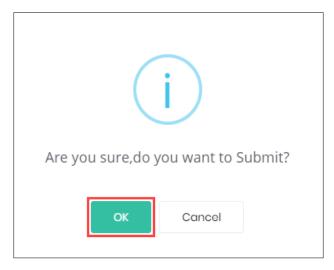

Click **OK**, following screen appears.

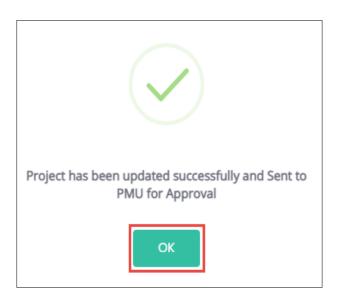

> Click **OK**, to navigate to the **PMKVY – 3.0 - CSCM – RPL** screen.

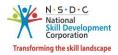

## 5 View Ad-hoc Jobrole

The **View Ad-hoc Jobrole** screen allows the Training Provider (TP) to view the required jobrole existing Training Centre (TC).

#### To Navigate

Home - - > Dashboard - - > View Training Centre - - > Training Centre List - - > Action - - > Add/View Adhoc Jobrole

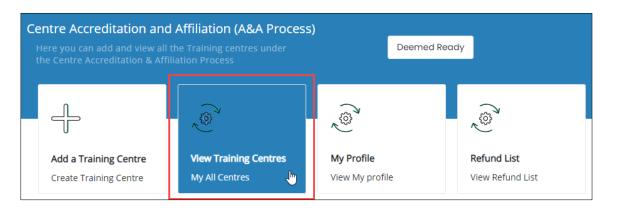

The Training Centre List all the Training Centre details such as TC ID, Training Centre Name, TC Type, State, District, Process Type, Status, and also allows to add/view ad-hoc jobrole under Action.

| ining Centre | e List          |                      |          |       |           |                                |                                    | Back      |
|--------------|-----------------|----------------------|----------|-------|-----------|--------------------------------|------------------------------------|-----------|
| S. NO.       | TC ID           | Training Centre Name | ТС Туре  | State | District  | Process Type                   | Status                             | Action    |
| 11           | <u>TC058149</u> | JKSB Madhepura       | NON PMKK | BIHAR | MADHEPURA | Accreditation & Affiliation    | Not Qualified                      |           |
| 12           | <u>TC004461</u> | JKSB PATNA           | NON PMKK | BIHAR | PATNA     | Accreditation & Affiliation    | Deemed Ready<br>& LOR<br>Generated |           |
| 13           | <u>TC058424</u> | JKSB SHEOHAR         | NON PMKK | BIHAR | SHEOHAR   | Accreditation & Affiliation    | Qualified                          |           |
| 14           | <u>TC057719</u> | JKSB SEOHAR          | NON PMKK | BIHAR | SHEOHAR   | Accreditation &<br>Affiliation | View Details                       |           |
| 15           | <u>TC036827</u> | JKSB Rajiv Nagar     | NON PMKK | BIHAR | PATNA     | Accreditation & Affiliation    | Add/View Ad-hoc<br>Qualified       | Jobrole J |

Click Add/View Ad-hoc jobrole, the Linked ad-hoc Job Roles for Healthcare Sector (COVID Schemes) screen appears.

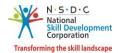

The Linked ad-hoc Job Roles for Healthcare Sector (COVID Schemes) screen displays the jobrole details such as TC ID, Training Centre Name, Jobrole (QP code), State, District, Process Type, Effective Date, Supporting Document, and Status.

| **It is the sole responsibility of Training Partner to link correct A&A Training Centers and certified trainer with the Training Center as per the Loi<br>eceived from NSDC for COVID Specific Training Program |          |                         |                                                             |       |          |                                |                   |                        |          |
|----------------------------------------------------------------------------------------------------|----------|-------------------------|-------------------------------------------------------------|-------|----------|--------------------------------|-------------------|------------------------|----------|
| S<br>No                                                                                                    | TC ID    | Training Centre<br>Name | Jobrole (qpCode)                                            | State | District | Process Type                   | Effective<br>Date | Supporting<br>Document | Status   |
| 1                                                                                                    | TC058424 | JKSB SHEOHAR            | Medical Equipment Technology<br>Assistant (HSS/Q5602) v-1.0 | BIHAR | SHEOHAR  | Accreditation & Affiliation    | Jun 9, 2021       | Download               | Qualifi  |
| 2                                                                                                    | TC058424 | JKSB SHEOHAR            | Home Health Aide (HSS/Q5102) v-<br>2.0                      | BIHAR | SHEOHAR  | Accreditation &<br>Affiliation | Jun 9, 2021       | Download               | Qualifie |

Click **Back**, to navigate to the **Training Centre List** screen.

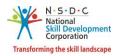

#### 5.1.1 Add Ad-hoc Jobrole

The **Add Ad-hoc Jobrole** screen allows the Training Provider (TP) to add the jobrole with the RPL Type III scheme.

#### To Navigate

Home - - > Dashboard - - > View Training Centre - - > Training Centre List - - > Action - - > Add/View Adhoc Jobrole - - > Add Jobrole

| Linked ad-hoc Job Roles for Healthcare Sector (COVID Schemes)<br>**It is the sole responsibility of Training Partner to link correct A&A Training Centers and certified trainer with the Training Center as per the Lol<br>received from NSDC for COVID Specific Training Program |          |                         |                                                             |       |          |                             |                   |                        | dd Jobrole<br>Back |
|----------------------------------------------------------------------------------------------------|----------|-------------------------|-------------------------------------------------------------|-------|----------|-----------------------------|-------------------|------------------------|--------------------|
| S<br>No                                                                                                    | TC ID    | Training Centre<br>Name | Jobrole (qpCode)                                            | State | District | Process Type                | Effective<br>Date | Supporting<br>Document | Status             |
| 1                                                                                                    | TC058424 | JKSB SHEOHAR            | Medical Equipment Technology<br>Assistant (HSS/Q5602) v-1.0 | BIHAR | SHEOHAR  | Accreditation & Affiliation | Jun 9, 2021       | Download               | Qualified          |
| 2                                                                                                    | TC058424 | JKSB SHEOHAR            | Home Health Aide (HSS/Q5102) v-<br>2.0                      | BIHAR | SHEOHAR  | Accreditation & Affiliation | Jun 9, 2021       | Download               | Qualified          |

- Click Jobrole, the Add Jobrole screen appears.
- The Add Jobrole screen displays the details such as Sector, and Effective Date. And also allows to select the jobrole from the drop-down list.

| Add Jobrole                |        |     | ×      |
|----------------------------|--------|-----|--------|
| Jobrole: *                 |        |     |        |
| Select Jobrole             |        |     | ~      |
| Sector                     |        |     |        |
|                            |        |     |        |
| Effective Date             |        |     |        |
| 10-06-2021                 |        |     |        |
| Supporting Document: *     |        |     |        |
| Choose file*               | Browse |     |        |
| File size upto 5 mb        |        |     |        |
| (only jpg, png, jpeg, pdf) |        |     |        |
| Upload                     |        |     |        |
|                            | CI     | ose | Submit |

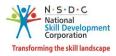

- Click Browse to upload the Supporting Document. Training Provider (TP) can upload only jpg, png, jpeg, pdf, and the maximum file size is five MB. Click Upload
- Click **Submit**, the following screen appears.

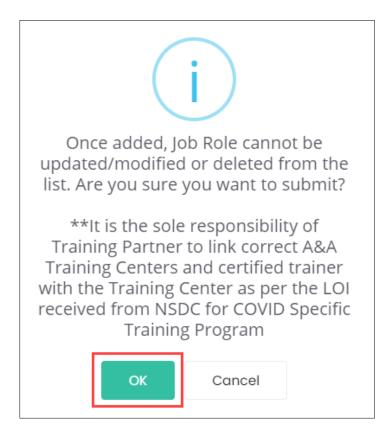

Click OK, to add the Jobrole and navigate to the Linked ad-hoc Job Roles for Healthcare Sector (COVID Schemes) screen.

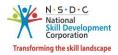

## 6 Download Termsheet

The **Download Termsheet** screen allows the Training Provider to download the termsheet of the added project.

#### To Navigate

Home - - > Dashboard - - > My Scheme/Program - - > Approved - - > Action - - > View Details - - > PMKVY - RPL - - > Action - - > Download Termsheet

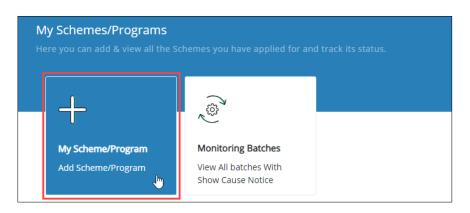

The PMKVY – RPL screen displays the project details such as Project ID, Name of the Project, Allocated Target, Duration, Status, and also allows the Training Provider to download termsheet under Action.

| PMKV  | PMKVY-3.0-CSCM - RPL |                        |                                 |                      |                     |                      |                        |              | ack + Add Project                          |
|-------|----------------------|------------------------|---------------------------------|----------------------|---------------------|----------------------|------------------------|--------------|--------------------------------------------|
| S.NO. | Project ID           | Name of the<br>Project | Original<br>Allocated<br>Target | Allocated<br>Targets | Enrolled<br>Targets | Available<br>Targets | Project<br>Proposal ID | Dur          | View Details Download Termsheet            |
| 1     | 9991032              | RPL3_4.6               | 200                             | 200                  | 0                   | 200                  | RPL3_4.6               | Apr<br>Jun - | Edit Project<br>View Tentative Payout Cost |
|       |                      |                        |                                 |                      |                     |                      |                        |              | View MPRs<br>View Revoke Target History    |

> Click **Download Termsheet**, to download and view the project Termsheet.

Note: The Training Provider can *download* and *view* the termsheet only in **pdf** format.

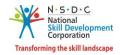

# 7 View MPRs (Monthly Performance Self-Report)

The View MPRs screen allows the Training Provider to add and view the MPRs.

#### To Navigate

Home - - > Dashboard - - > My Scheme/Program - - > Approved - - > Action - - > View Details - - > PMKVY - RPL - - > Action - - > View MPRs

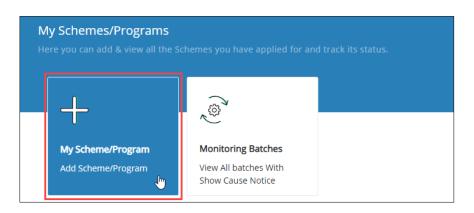

The PMKVY – RPL screen displays the project details such as Project ID, Name of the Project, Allocated Targets, Enrolled Targets, Available Targets, Project Proposal ID, Duration, Status, and also allows the Training Provider to view MPRs under Action.

| PMKV  | Y-3.0-CSCM - | RPL                    |                                 |                      |                     |                      |                        | Во             | + Add Project                           |    |
|-------|--------------|------------------------|---------------------------------|----------------------|---------------------|----------------------|------------------------|----------------|-----------------------------------------|----|
| S.NO. | Project ID   | Name of the<br>Project | Original<br>Allocated<br>Target | Allocated<br>Targets | Enrolled<br>Targets | Available<br>Targets | Project<br>Proposal ID | Dura           | View Details<br>Edit Project            | on |
| 1     | 9991101      | vikrant                | 180                             | 180                  | 0                   | 180                  | 786                    | Jun 9<br>Nov : | View Tentative Payout Cost<br>View MPRs | )  |
| 2     | 9991032      | RPL3_4.6               | 200                             | 200                  | 0                   | 200                  | RPL3_4.6               | Apr 6<br>Jun 4 | View Revoke Target History              |    |

Click **View MPRs**, the **MPR List** screen appears.

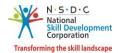

The MPR List screen displays the MPR details such as Full Name, Designation, Last Updated On, Project Type, Reporting, and Action and also allows to add MPR.

| MPR List |                  | Back        | + Add MPR            |                |                  |        |
|----------|------------------|-------------|----------------------|----------------|------------------|--------|
| S.NO.    | Full Name        | Designation | Last Updated On      | Project Type   | Reporting Month: | Action |
| 1        | Kishore Motukuri | Designation | 15 Jun 2019 10:38 AM | Non-Government | May 2019         |        |

- Click +Add MPR, the following screen appears.
- The Add MPR screen allow the Training Provider to select the appropriate reporting month from the drop-down list.

| Add MPR                 |                          |        | ×        |
|-------------------------|--------------------------|--------|----------|
| Select Reporting Month: | Choose a Reporting Month |        | ~        |
|                         |                          | Cancel | Continue |

> Click **Continue**, the **Monthly Performance Self-Report** screen appears.

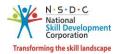

- > The Monthly Performance Self-Report screen hosts *eleven* sections as listed below.
  - Monthly Performance Self-Report
  - Declaration of Truth
  - Instruction
  - Monthly Summary
  - Batch Details
  - Photographic Evidence
  - Job Role Kit Invoices
  - Media Coverage
  - Attendance Sheets
  - Letters to District Magistrate Office
  - Candidate Testimonial Experience sharing
- The Monthly Performance Self-Report section displays the monthly performance self-report details such as Reporting Month, PIA Name, PIA ID, Project Approval Date, Sector, Project Type, Total Targets Approved, and Job Role Approved.

| Monthly Performance    | Self-Report |                            | Back                                            |
|------------------------|-------------|----------------------------|-------------------------------------------------|
| Reporting Month:       | May-2021    | Project ID:                | 9991032                                         |
| PIA ID:                | TP001287    | PIA Name:                  | Empower Pragati Vocational & Staffing Pvt. Ltd. |
| Project Approval Date: | 06-Apr-2021 | Sector:                    | Agriculture                                     |
| Project Type:          | Government  | Total Targets Approved:    | 200                                             |
| Job Roles Approved:    | 2           | Reporting Initiation Date: |                                                 |

> The **Declaration of Truth** section allows the Training Provider to enter the name of competent authority from the applicant Organisation and designation.

| Dec | laration of Truth                                      | •                                                                |                              |                                                    |
|-----|--------------------------------------------------------|------------------------------------------------------------------|------------------------------|----------------------------------------------------|
| l,  | Kishore Motukuri                                       | (full name of competent authority from Applicant Organisation),  | Enter Designation            | (designation), hereby declare that the             |
|     | formation and supporting do<br>o material information. | cuments submitted in this Monthly Self-Report are true and corre | ct to the best of my knowled | dge. All responses are full and complete, omitting |

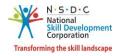

> The **Instruction** section displays the instructions for the MPRs.

| structions:                                                                                                    |        |
|----------------------------------------------------------------------------------------------------|--------|
| ection At Directions mentioned in each of the sub-sections are to be followed diligently. PIA shall not make any changes to the formats, wherever applicable.                                                                                                    |        |
| n the Monthly Performance Report, PLA is expected to share details of RPL Interventions undertaken between first date and last date (inclusive) of the previous month.                                                                                                    |        |
| atches for which the result approval date by SSC like between first and last day of the month shall become ellipble for VMP of that month.<br>I shall submit the Month's Performance Report before 10th of the current month after compositions of the pre-sequence subject month after compositions of the pre-sequence subject month.                                                                                                    |        |
| IA analisatomic the Monthly Performance Report Petter luth or the current month after completion or the pre-requisites under the Readers from Section A to Ledow.<br>etidom 8: This section captures the progress of the PM-Via-will as from this section will be auto populated and there is no action medded from PIA                                                                                                    |        |
| etton is in its section captures the progress or the HM viz-AVE last month. The data in this section will be aluto populated and there is no action needed from HA<br>etton CI not is section, all the bacthes whose regult approved has proved by the section of the month will appear as a list. There is no action item need from PIA, except self-validation by the PIA, if necessary.                                                                                                    |        |
| ection C: in this section, all the batches whose result approval date by Assessment Agency lies between hirst and last cay of the month will appear as a list. Incre is no action item need from HA, except self-validation by the HA, it necessary,<br>ection D: This section asks the PIA to submit obsocration lievely here of the RPL execution order which are                                                                                                    |        |
|                                                                                                    |        |
| Mobilization Activity     Trainess warms the lob role kit     Trainess warms the lob role kit                                                                                                    |        |
| Iranness wearing the job role kit     Delivery of Orientation Content     Delivery of Orientation Content                                                                                                    |        |
| Delivery of Unentation Londent     Conduct of Karastmant                                                                                                    |        |
| Conduct or Assessment     Others (if a solicable)                                                                                                    |        |
| <ul> <li>Unters (in applicable)</li> <li>Instruction for vaload? PIA must upload 5 unique photographs under each sub-section (there is no minimum pixel size, maximum size preferably 2 MB)</li> </ul>                                                                                                    |        |
|                                                                                                    |        |
| ettion E: This section asks the PIA to submit the scanned/photo copies of invoice(s) of PMIXY job role kits ordered in that particular month. Preferably, invoices should have the name of PIA, even though kits may have been ordered by facilitator. If there is more than on twoice, oleas setue multiple fiest and usubad.                                                                                                    | 1      |
| Works, prease server, molinging lines and upload.                                                                                                    |        |
| ection r. In a section ass in the link of submit the evidence catering to the bacters happening in nata month in terms or the rollowing Categories mentioned below<br>= Print media - News or photo appared in any printed news-paper in any languages                                                                                                    |        |
| <ul> <li>Print media - reversi or photo appeareo in any printeo news-paper in any languages</li> <li>Social Media: Any tweet or positi nany Social Media</li> </ul>                                                                                                    |        |
| <ul> <li>Social media- Arty week or post in any social media</li> <li>Dipital Media- Arty week or post in any social media</li> <li>Dipital Media- Arty week article/hoto politices in any online or dipital portal</li> </ul>                                                                                                    |        |
| <ul> <li>ugical webia - wing newsyaartice/protoco publismes in any omitine or orgigate proctai</li> <li>Instruction for upload PIA can either upload photocs/files or provide the link of repository where all files/photos are kept as per the above three categories.</li> </ul>                                                                                                    |        |
| instruction for uploade. HA can either uploade processimes or provide the link of repository where all integrations are kept as per the adove time categories.     instruction for this store plan to submit the attendance sheet of all the batche whore SSC approval date falls between first and last date of the month, For this, the PIA needs to submit the undertaking as stated below. The PIA is expected to maintain all the attenda date falls between first and last date of the month, For this, the PIA needs to submit the undertaking as stated below.     The PIA is expected to maintain all the attendance sheet of additiones SSC approval date falls between first and last date of the month. For this, the PIA needs to submit the undertaking as stated below.     The PIA is expected to maintain all the attendance sheet of additiones SSC approval date falls between first and last date of the month. For this, the PIA needs to submit the undertaking as stated below.     The PIA is expected to maintain all the attendance sheet of additiones SSC approval date falls between first and last date of the month.                                                                                                    |        |
| ection to a construction of the production of the provided of the production of the provided of the production of the production of the pr | nce    |
| needs and use normal costance or any project to a adding purposes, in required.<br>• "acknowledge that a total of Xx beneficiaries were oriented in nx batches during the month of mm/yyy (mention name of previous month) for approved RPL project of <pia name=""> under PMKVY 2016-20. On behalf of PIA, I confirm that physical attendance sheets</pia>                                                                                                    |        |
| <ul> <li>reactivities duration of all cardinates oriented in X durates using the monitorin miningsyg (international name or persons monitor) or approved ket, project or ket names using the monitoring the monitoring memory and the same is available with PIA for the process of audi/cardinates international international transformer required.</li> </ul>                                                                                                    | (101   |
| ence sach us sound an annanzer onteret an intere concerne o saches were capacite and ure same a sareaue want nev to ine parpose or sound quary assonancer minimum, merer required.<br>Griffont R-This section wants to check the geographical coverage of the PA in the last mere will be pre-populated state-wise. Infing all the distributives where at least one batch has been conducted in the previous month. The PA needs to cick against all the o                                                                                                    | Geteix |
| examine in a section remine to their or group approximate over age of the remine the least net end or prophytical cover age of the remine the least net end or prophytical cover age of the remine the remine as the remine as the control of the remine and the remine as the remine as the                                                                                                    | Isun   |
| or micro has benche built web and the second and the second and th |        |
| examin in this normaticity sector, the this encourses to some soccess stories or the vanishases in the given format (accented, along with a might evolution photograph or the calibrate.<br>to be eligible for manche 2 payment for one batch the PIA must full both the following conditions:                                                                                                    |        |
| o be engine to in anche 2 payment to the back the back mass tourn bout the following conductors.                                                                                                    |        |
| <ul> <li>Journason or the men which microarchance are same to be a polytoke or Job development and as clase or the previous month.</li> <li>Creation of certification ceremony and uploading of ceremony hotoprashs for the particular batch.</li> </ul>                                                                                                    |        |

The Monthly Summary section displays the monthly summary details such as Reporting Month, Previous Month, Cumulative till Reporting Month, and % change from the previous month. And also displays the Total Registered, Total Enrolled, Total Trained, Total Assessed, Total Certified, % Assessed over Training, % Certified over Training, Total Job Roles Covered, the Total States Covered and Total Districts Covered.

| B. Monthly Summary:<br>This section captures the progress of the PIA vice-wic last month. The data in this section will be auto populated and there is no action needed from PIA |                 |                |                                 |                              |  |  |  |
|----------------------------------------------------------------------------------------------------|-----------------|----------------|---------------------------------|------------------------------|--|--|--|
|                                                                                                    | Reporting Month | Previous Month | Cumulative till Reporting Month | % change from previous month |  |  |  |
| Total Registered:                                                                                                    | 23              | 148            | 23196                           | -84                          |  |  |  |
| Total Enrolled:                                                                                                    | O               | ٥              | O                               | O                            |  |  |  |
| Total Trained:                                                                                                    | ٥               | 0              | 0                               | ٥                            |  |  |  |
| Total Assessed:                                                                                                    | 0               | ٥              | 0                               | 0                            |  |  |  |
| Total Certified:                                                                                                    | ٥               | 0              | 0                               | ٥                            |  |  |  |
| % Assessed overTraining:                                                                                                    | 0               | ٥              | D                               | 0                            |  |  |  |
| % Certified overTraining:                                                                                                    | ٥               | 0              | O                               | ٥                            |  |  |  |
| Total Job Roles Covered:                                                                                                    | O               | ٥              | O                               | O                            |  |  |  |
| Total States Covered:                                                                                                    | ٥               | 0              | 0                               | ٥                            |  |  |  |
| Total Districts Covered:                                                                                                    | 0               | 0              | 0                               | 0                            |  |  |  |
| * Trained hereby refers to candidates who have completed their Orientation/Bridge Course, Its Optional for PA to III the last column of percentage change rom previous month)    |                 |                |                                 |                              |  |  |  |
| Disclaimer : Batches for which the result approval data by SSC lies between first and last day of the previous month shall become eligible for MPR of that month.                |                 |                |                                 |                              |  |  |  |

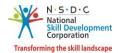

The Batch Details section displays the batch details such as Project ID, Project Name, Batch ID, Batch Name, Batch Status, and Document.

| C. Batch Det |            | date by SSC lies betwee | n first and last day of the mo | nth will appear as a list. There is | s no action item need from PIA, except self- | validation by the PIA, if necessary. |              |
|--------------|------------|-------------------------|--------------------------------|-------------------------------------|----------------------------------------------|--------------------------------------|--------------|
| SNo          | Project ID | State                   | District                       | Batch Id                            | Batch Name                                   | SSC Approval Date                    | Batch Status |

The Photographic Evidence section allows the Training Provider to upload photographic evidence of the Mobilization Activity, Receipt of Job Role Kit, Orientation Delivery, Conduct of Assessment for the batch.

| D. Photographic Evident<br>This section asks the PIA to submit phot | Le $\star$<br>cographic evidences of four instances of the RPL execution cycle which are as below :                              |        |  |  |  |  |
|---------------------------------------------------------------------|----------------------------------------------------------------------------------------------------|--------|--|--|--|--|
| Instruction for upload: PIA must upload                             | ad: PIA must upload 5 unique photographs under each sub- section (there is no minimum pixel size, maximum siz<br>y* Choose file* |        |  |  |  |  |
|                                                                     | File size upto 10 mb<br>(Allowed formats jpg, png, jpeg, pdf, mp4)<br>Upload                                                     |        |  |  |  |  |
| b. Trainees wearing the job role kit $\star$                        | Choose file*                                                                                                    | Browse |  |  |  |  |
|                                                                     | File size upto 10 mb<br>(Allowed formats jpg, png, jpeg, pdf, mp4)<br>Upload                                                     |        |  |  |  |  |
| c. Delivery of Orientation Content*                                 | Choose file*                                                                                                    | Browse |  |  |  |  |
|                                                                     | File size upto 10 mb<br>(Allowed formats jpg, png, jpeg, pdf, mp4)<br>Upload                                                     |        |  |  |  |  |
| d. Conduct of Assessment *                                          | Choose file*                                                                                                    | Browse |  |  |  |  |
|                                                                     | File size upto 10 mb<br>(Allowed formats jpg, png, jpeg, pdf, mp4)<br>Upload                                                     |        |  |  |  |  |
| e. Others                                                           | Enter Other type Add                                                                                                    |        |  |  |  |  |

Click Browse to upload the Mobilization Activity, Receipt of Job Role Kit, Orientation Delivery, Conduct of Assessment. Training Provider can upload the only, jpg, png, jpeg, pdf, mp4, and the maximum file size is *ten* MB. Click Upload. On the upload, the message appears as a file name.ext Uploaded Successfully.

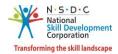

The Job Role Kit Invoices section allows the Training Provider to enter the job role kit invoices for the MPRs.

| E. Job Role Kit Invoices *                                                                                                    |                          |                                  |                |        |  |  |  |
|----------------------------------------------------------------------------------------------------|--------------------------|----------------------------------|----------------|--------|--|--|--|
| This section asks the PIA to submit the scanned/photo copies of invoice(s) of PMKVY job role kits ordered in that particular month. Preferably, invoices should have the name of PIA, even though kits may have been ordered by facilitator. If there is more than one invoice, please select multiple files and upload. |                          |                                  |                |        |  |  |  |
| Add Jobrole Kit Invoice                                                                                                    |                          |                                  |                |        |  |  |  |
| SNo                                                                                                    | Job Role Kit Vendor Name | Soft Copy of Jobrole Kit Invoice | Number Of Kits | Action |  |  |  |
| 1.                                                                                                    | abcd                     | View Document                    | 1234           |        |  |  |  |

- Click Browse to upload the Job Role Kit Invoices. Training Provider can upload the only pdf, doc, jpeg, png, xls, xlsx, and the maximum file size is five MB. Click Upload.
- The Media Coverage section displays the media coverage details such as batch ID, Batch Name, Medium, Type, Date, and Document.

| Section F:                                                                                                    | <ul> <li>F. Media/print/digital/social Coverage *:</li> <li>Section F: This section asks the PIA to submit the evidence catering to the batches happening in that month in terms of the following categories mentioned below <ul> <li>Print media - News or photo appeared in any printed news-paper in any languages</li> <li>Social Media - Any tweet or post in any Social Media</li> <li>Digital Media - Any news/article/photo publishes in any online or digital portal</li> <li>Instruction for upload: PIA can either upload photos/files or provide the link of repository where all files/photos are kept as per the above three categories.</li> </ul> </li> <li>Add Media Coverage</li> </ul> |      |            |                                            |        |  |  |  |  |
|----------------------------------------------------------------------------------------------------|----------------------------------------------------------------------------------------------------|------|------------|--------------------------------------------|--------|--|--|--|--|
| SNo                                                                                                    | Medium                                                                                                    | Туре | Date       | Soft Copy of Media Coverage/Repository URL | Action |  |  |  |  |
| 1                                                                                                    | Digital Media                                                                                                    | jpeg | 09-06-2021 | View Document                              | e 🗇 🗇  |  |  |  |  |
| * Ensure usage of #MSDE, #PMKVY, Tag the handles of Skill India Handle @MSDESkillIndia, @NSDCIndia handle and @PMKVY<br>* Add more rows as per requirement |                                                                                                    |      |            |                                            |        |  |  |  |  |

The Attendance Sheets section allows the Training Provider to upload the attendance sheets for MPRs.

| G. Attendence Sheets:<br>Signed and scanned copies of batch-wise offline attendance sheets shall be submitted as per the required format (attached). Please share in the form of Annexure to this report |        |        |  |  |
|----------------------------------------------------------------------------------------------------|--------|--------|--|--|
| Choose File                                                                                                    | Browse | Upload |  |  |
| File size upto 10mb (Allowed formats jpg, png, jpeg, pdf                                                                                                    | )      |        |  |  |

Click Browse to upload the Attendance Sheets. Training Provider can upload the only pdf, jpeg, png, and the maximum file size is ten MB. Click Upload.

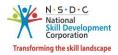

The Letters to District Magistrate Office section allows the Training Provider to upload the letters to district magistrate offices for MPRs.

| H. Letters to District Magistrate Offices:                                                                                                    |                    |        |  |  |  |
|----------------------------------------------------------------------------------------------------|--------------------|--------|--|--|--|
| Enclose scanned copy of letter(s) sent to District Magistrate office for new districts in which RPL is being convened in the reporting month as per required format (attached). Plea<br>share in the form of Annexure to this report. Kindly do not share any hard copy submissions in this regards. |                    |        |  |  |  |
| Choose File                                                                                                    | Browse             | Upload |  |  |  |
| File size upto 10mb (Allowed formats jpg                                                                                                    | ι, png, jpeg, pdf) |        |  |  |  |

- Click Browse to upload the Attendance Sheets. Training Provider can upload the only pdf, jpeg, png, and the maximum file size is ten MB. Click Upload.
- The Candidate Testimonial Experience sharing section allows the Training Provider to upload the candidate testimonials experience sharing.

| I. Candidate Testimonials – Experience sharing:                                                                                                    |               |  |  |  |  |
|----------------------------------------------------------------------------------------------------|---------------|--|--|--|--|
| You may share candidate testimonials as Annexure to this report in the form of – written testimonials, audio/ video bytes. These testimonials can be in the form of experience sharing/ benefits accrued by the candidates after undertaking the RPL program. Share if applicable in line with the attached format. |               |  |  |  |  |
| Choose File                                                                                                    | Browse Upload |  |  |  |  |
| File size upto 10mb (Allowed formats jpg, png, jpeg, pdf)                                                                                                    |               |  |  |  |  |
|                                                                                                    | Submit        |  |  |  |  |

- Click Browse to upload the Attendance Sheets. Training Provider can upload the only pdf, jpeg, png, and the maximum file size is ten MB. Click Upload.
- Click **Submit**, to navigate to the **MPRs List** screen.

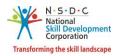

# 8 View Training Centres

The **View Training Centres** screen allows the Training Provider (TP) to view all the assigned PMKVY 3.0 Training Centres.

### To Navigate

Home - - > Dashboard - - > My Scheme/Program - - > Approved - - > Action - - > View Details - - > PMKVY - 3.0 - CSCM - RPL - - > Action - - > View Details - - > View Training Centres

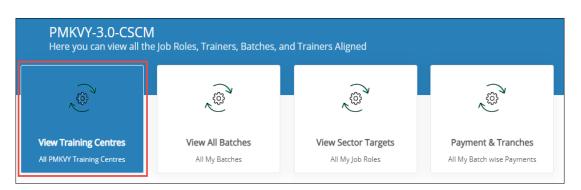

- Click View Training Centres, the View Training Centres screen appears.
- > The View Training Centres screen displays all the assigned PMKVY Training Centres.

| View Tra | ining Centres |                      |                                     |            |          | Link A&A Training C | Centre Back |
|----------|---------------|----------------------|-------------------------------------|------------|----------|---------------------|-------------|
| A&A Cen  | tres          |                      |                                     |            |          |                     |             |
|          |               |                      |                                     |            |          |                     |             |
| S.NO.    | TC ID         | Training Centre Name | Sector                              | State      | District | TC Linking Status   | Actions     |
| 1        | TC106231      | PMKK Karaikal        | Leather,Beauty & Wellness,Logistics | PUDUCHERRY | KARAIKAL | Approved            |             |

- The View All Training Centres screen lists all the A&A Centre along with the details such as TC ID, Training Centre Name, Sector, State, District, and also allows the Training Provider (TP) to view the details of the Training Centre under Action.
- > Click **Back**, to navigate to the **PMKVY-3.0-CSCM** screen.

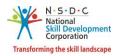

## 8.1 Link Training Centre

The **Link Training Centre** screen allows the Training Provider (TP) to Link a Training Centre (TC) for the batch.

### To Navigate

Home - - > Dashboard - - > My Scheme/Program - - > Approved - - > Action - - > View Details - - > PMKVY 3.0 – CSCM – RPL - - > Action - - > View Details - - > View Training Centres - - > Link A&A Training Centre

| View Tra | ining Centres |                      |                                     |            |          | Link A&A Training ( | Centre Back |
|----------|---------------|----------------------|-------------------------------------|------------|----------|---------------------|-------------|
| A&A Cen  | tres          |                      |                                     |            |          |                     |             |
| S.NO.    | TC ID         | Training Centre Name | Sector                              | State      | District | TC Linking Status   | Actions     |
| 1        | TC106231      | PMKK Karaikal        | Leather,Beauty & Wellness,Logistics | PUDUCHERRY | KARAIKAL | Approved            |             |

> Click Link AnA Training Centre, the Add Training Centre screen appears.

| Add Trainir | ng Centre               |                                |            |            |                |                       |                            |                                 | ,      |
|-------------|-------------------------|--------------------------------|------------|------------|----------------|-----------------------|----------------------------|---------------------------------|--------|
| Select A    | &A Training             | Centres fron                   | n the list |            |                |                       |                            |                                 |        |
| TC ID       | Training Centre<br>Name | Training Centre<br>Type        | State      | District   | Star<br>Rating | Score<br>Out of<br>50 | Carpet<br>Area in<br>Sq.Ft | TC status                       | Action |
| TC138971    | REEP Rasipuram          | Accreditation &<br>Affiliation | TAMIL NADU | NAMAKKAL   | 5              | 46                    |                            | Deemed Ready &<br>LOR Generated |        |
| TC133546    | REEP Villupuram         | Accreditation &<br>Affiliation | TAMIL NADU | VILLUPURAM | 4              | 42                    |                            | Deemed Ready &<br>LOR Generated |        |
| TC133544    | REEP Namakkal           | Accreditation &<br>Affiliation | TAMIL NADU | NAMAKKAL   | 5              | 46                    |                            | Deemed Ready &<br>LOR Generated |        |
| TC133335    | REEP Vellore            | Accreditation &<br>Affiliation | TAMIL NADU | VELLORE    | 5              | 43                    |                            | Deemed Ready &<br>LOR Generated |        |
| TC106231    | PMKK Karaikal           | Accreditation &<br>Affiliation | PUDUCHERRY | KARAIKAL   | 5              | 44                    | 4070                       | Qualified                       | •      |
| TC106152    | PMKK Thiruvarur         | Accreditation & Affiliation    | TAMIL NADU | THIRUVARUR | 5              | 47                    | 8752                       | Link To Pro <u></u><br>Quali    | ject   |

> Click Link To Project, the Link AnA Training Centre screen appears.

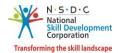

The Link A&A Training Centres allows the Training Provider (TP) to select the details from the dropdown list such as Sector, Job Role, and Training Target.

| Link A&A Training Centres ( | TC058424)       |           | View TC Details | Back |
|-----------------------------|-----------------|-----------|-----------------|------|
| Sector: *                   | Select Sector   | ~         |                 |      |
| Select Job Role: *          | Select Job Role | ~         |                 |      |
| Training Target: *          | Enter Target    |           |                 |      |
|                             |                 | Reset Add |                 |      |

Click ADD, to add the details. The Sector Targets screen displays the added details such as Sector Name, QP Code, Job Role Name, Training Targets and also allows to delete under Action.

| Soctor Tora | oto              |                  |                  |            |
|-------------|------------------|------------------|------------------|------------|
| Sector Targ | ets:             |                  |                  |            |
| Sector Name | QP Code          | Job Role Name    | Training Targets | Action     |
| Healthcare  | HSS/Q5102-v(2.0) | Home Health Aide | 500              | Ê          |
|             |                  |                  |                  |            |
|             |                  |                  |                  |            |
|             |                  |                  |                  |            |
|             |                  |                  | Submit To F      | PMU Cancel |
|             |                  |                  |                  |            |

Click Submit to PMU, to submit the request.

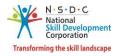

## 8.2 Training Centre Details

The **Training Centres Details** screen allows the Training Provider (TP) to view the details of the Training Centre.

#### To Navigate

Home - - > Dashboard - - > My Scheme/Program - - > Approved - - > Action - - > View Details - - > PMKVY - 3.0 - CSCM - RPL - - > Action - - > View Details - - > View Training Centres - - > Action - - > View Details

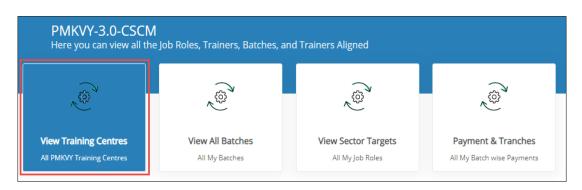

> The View All Training Centres screen displays all the assigned PMKVY Training Centres.

| View Tra | iining Centres |                      |                                     |            |          | Link A&A Training Centre Back |
|----------|----------------|----------------------|-------------------------------------|------------|----------|-------------------------------|
| A&A Cen  | tres           |                      |                                     |            |          |                               |
| S.NO.    | TC ID          | Training Centre Name | Sector                              | State      | District | TC View Details ns            |
| 1        | TC106231       | PMKK Karaikal        | Leather,Beauty & Wellness,Logistics | PUDUCHERRY | KARAIKAL | View Request Details          |

- The View All Training Centres screen lists all the assigned Training Centres along with the details such as TC ID, Training Centre Name, Sector, State, District, TC Link Status, and also allows the Training Provider (TP) to view the details of the Training Centre.
- > Click **View Details**, to download and view the details of the training centre.

Note: The Training Provider (TP) can *download* and *view* the Training Centre details only in **pdf** format.

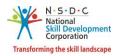

## 9 View All Batches

The **View All Batches** screen allows the Training Provider (TP) to view all the created PMKVY RPL batches of the approved project.

### To Navigate

Home - - > Dashboard - - > My Scheme/Program - - > Approved - - > Action - - > View Details - - > PMKVY - RPL - - > Action - - > View Details - - > View All Batches

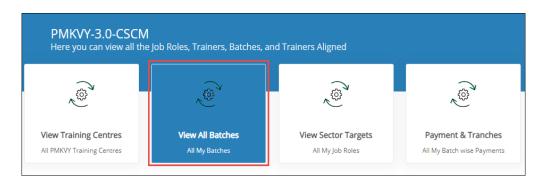

> The **All Batches and Sector Targets** screen lists all created batches in *three* tabs as listed below.

- Batch creation
- Training and Attendance
- Assessment and Certification

| All Batch  | hes and Sector Ta                                                      | rgets         |            |                  |                     |            |                     |                   |                        |                              |                    |         |
|------------|------------------------------------------------------------------------|---------------|------------|------------------|---------------------|------------|---------------------|-------------------|------------------------|------------------------------|--------------------|---------|
| Batch Cre  | eation Training a                                                      | nd Attendence | Assessment | and Certifi      | ation               |            |                     |                   |                        |                              |                    |         |
| Batch Star | t Date:                                                                | Batch End Da  | ate:       | Se               | earch for Batch ID: |            | Batch Type:         |                   |                        | _                            |                    |         |
| Start da   | te                                                                     | End date      |            |                  | O Search            |            | ,O Select Batch     | Гуре 🗸            | Apply Re:              | set                          |                    |         |
|            |                                                                        |               |            |                  |                     |            |                     | L.                |                        |                              |                    |         |
| S.NO.      | Batch<br>ID/Batch                                                      | State         | District   | Job Role<br>Name | QP Code             | Batch Type | Batch Start<br>Date | Batch End<br>Date | Batch Creation<br>Date | Status                       | Ceremony<br>Status | Actions |
| 1          | 253682/COVIDRPL3/<br>01111/2021-<br>2021/TC058424/(HSS<br>5102)/253682 | BIHAR         | SHEOHAR    | Home<br>Aide     | Health HSS/Q510     | 02 Regular | Jun 9, 2021         | Jun 10, 2021      | Jun 9, 2021            | Result<br>Accepted by<br>SSC |                    |         |

- The Training Provider can also search for a particular batch based on Batch Start Date, Batch End Date, Batch ID, and Batch Type. Click Apply, to search for a particular batch.
- The All Batches and Sector Targets screen lists all the created batches along with the details of the batches such as Batch ID/Batch, State, District, Job Role Name, QP Code, Batch Start Date, Batch Type, Batch End Date, Batch Creation Date, Status, Ceremony and also allows the Training Provider to view the details.

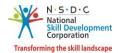

The Batch Creation screen lists all the created batches along with the details of the batches such as Batch ID/Batch, State, District, Job Role Name, QP Code, Batch Start & End Date, Batch Creation Date, Status and also allows to view the details of the batch.

| Batch Cre  | ation Training and At  | tendence As:    | sessment and C | ertification   |                  |           |                     |            |                   |                           |                |                    |       |
|------------|------------------------|-----------------|----------------|----------------|------------------|-----------|---------------------|------------|-------------------|---------------------------|----------------|--------------------|-------|
| latch Star | t Date:                | Batch End Date: |                | Search for B   | atch ID:         | Ba        | itch Type:          |            |                   |                           |                |                    |       |
| Start dat  | te                     | End date        |                | € Search       | ı                |           | Select Batch *      | Туре 🔻     | Apply             | Reset                     |                |                    |       |
|            |                        |                 |                |                |                  |           |                     |            |                   |                           |                |                    |       |
| S.NO.      | Batch ID/Batch         |                 | State          | District       | Job Role<br>Name | QP Code   | Batch Start<br>Date | Batch Type | Batch End<br>Date | Batch<br>Creation<br>Date | Status         | Ceremony<br>Status | Actio |
|            | 5061/RPL3/TP000010/201 | 9-              | ANDHRA         |                | Paddy            |           |                     |            |                   |                           | Batch          | View Details       | e     |
| 1          | 2019EMPLOYER_000178(A  | GR/Q0101)5061   | PRADESH        | VISAKHAPATANAM | Farmer           | AGR/Q0101 | Aug 30, 2019        | Regular    | Sep 2, 2019       | Aug 29, 2019              | Accepte<br>SSC | Cancel Batch       |       |

- Click View Details, the Enrolled Candidate List screen appears.
- The Enrolled Candidate List screen lists all the enrolled candidates along with the details of the candidates such as Candidate ID, Candidate Name, Gender, Disability, State, District, Email Address, Mobile, and also allows the Training Provider (TP) to view the details.

| Enrolled | Candidate List (10 | ))             |                 |            |          |          |                  | Downl             | oad File    |
|----------|--------------------|----------------|-----------------|------------|----------|----------|------------------|-------------------|-------------|
| Selecte  | d 0 candidates:    | De-Select All  | Drop Candidates | Submi      | t to SSC |          |                  |                   |             |
|          | Candidate ID       | Candidate Name | Gender          | Disability | State    | District | Email Address    | Mobile            | Action      |
|          | CAN_022254         | Gunny DJ       | Male            | N/A        | N/A      | N/A      | joseph@gmail.com | 7760170998<br>Vie | w Details 🖑 |
|          | CAN_022255         | Gunnycx        | Female          | N/A        | N/A      | N/A      | joseph@gmail.com | 7760170998        |             |
|          | CAN_022268         | Gunny CJ       | Female          | N/A        | N/A      | N/A      | joseph@gmail.com | 7760170999        |             |

Note: Click Download File, to download the enrolled candidate list only in *pdf* format.

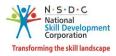

## 9.1 View Applicant Details

The **View Applicant Details** screen displays the candidate profile picture and hosts the details of the applicant in *five* sections as mentioned below.

- Personal Information
- Contact & Address Details
- Education Details
- Training Preferences
- Applicant Type
- The Personal Information section displays the basic details of the candidate such as the Name of the Candidate, Date of Birth, Gender, Category, and Religion.

| View Applicant Detail | s |         |               |   |            |  | Gol | Back |
|-----------------------|---|---------|---------------|---|------------|--|-----|------|
| Personal Information  |   |         |               |   |            |  |     |      |
| Name of The Candidate | : | Gunnycx | Date Of Birth | : | 09-01-2002 |  |     |      |
| Gender                | : | Female  | Category      | : | General    |  | 7   |      |
| Religion              | : | Hindu   |               |   |            |  |     |      |

The Contact & Address Details section displays the contact and Address details such as the Mobile Number of Candidate, Pincode, Email Address of Candidate, State/Union Territory, Candidate Address, District/City, and Tehsil/Mandal.

| Contact & Address Details  |   |                  |                         |   |           |
|----------------------------|---|------------------|-------------------------|---|-----------|
| Mobile Number Of Candidate | : | 7760170998       | Pincode                 | : | 563130    |
| Email Address Of Candidate | : | joseph@gmail.com | State / union Territory | : | Karnataka |
| Candidate Address          | : | swarnanagar      | District / City         | : | Kolar     |
|                            |   |                  | Tehsil / Mandal         | : |           |

> The **Education Details** section displays the education details of the candidate.

| Education Details |   |  |  |
|-------------------|---|--|--|
| Yes               | : |  |  |

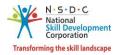

The Training Preferences section displays the training preferences details such as Job Role, QP Code, Sector Name, and Sub-Sector Name.

| Training Preferences |          |         |             |                 |
|----------------------|----------|---------|-------------|-----------------|
| S.NO.                | Job Role | QP Code | Sector Name | Sub-Sector Name |
| No Data Available    |          |         |             |                 |

> The **Applicant Type** section displays the applicant type details.

| Applicant Type |  |  |
|----------------|--|--|
| Candidate      |  |  |
|                |  |  |

- Click **Go Back**, to navigate to the **Enrollment** screen.
- The Training and Attendance section displays the training and attendance details such as Batch ID/Batch, State, District, Job Role Name, QP Code, Batch Start Date, Batch Type, Batch End Date, Batch Creation Date, Status, Ceremony Status and also allows the Training Provider to view the details.

| All Batches   | s and Sector      | Targets        |            |                  |                            |                     |             |                   |                        |        |                    |         |
|---------------|-------------------|----------------|------------|------------------|----------------------------|---------------------|-------------|-------------------|------------------------|--------|--------------------|---------|
| Batch Creati  | ion Trainin       | g and Attenden | ce Assessn | ient and Certifi | cation                     |                     |             |                   |                        |        |                    |         |
| Batch Start D | ate:              | Batch End E    |            |                  | ch for Batch ID:<br>Search | E                   | Batch Type: | Type 🔻            | Apply Res              | set    |                    |         |
| S.NO.         | Batch<br>ID/Batch | State          | District   | Job Role<br>Name | QP Code                    | Batch Start<br>Date | Batch Type  | Batch End<br>Date | Batch Creation<br>Date | Status | Ceremony<br>Status | Actions |

The Assessment and Certification section displays the assessment and certification details such as Batch ID/Batch, State, District, Job Role Name, QP Code, Batch Start Date, Batch Type, Batch End Date, Batch Creation Date, Status, Ceremony Status and also allows the Training Provider to view the details.

| All Batche    | es and Secto      | r Targets       |           |                  |                  |                     |              |                   |                        |        |                    |         |
|---------------|-------------------|-----------------|-----------|------------------|------------------|---------------------|--------------|-------------------|------------------------|--------|--------------------|---------|
| Batch Creat   | tion Traini       | ng and Attenden | ce Assess | ment and Certif  | ication          |                     |              |                   |                        |        |                    |         |
| Batch Start [ | Date:             | Batch End [     | Date:     | Sear             | ch for Batch ID: | Ba                  | tch Type:    |                   |                        |        |                    |         |
| Start date    |                   | End date        |           | Q                | Search           | 1                   | Select Batch | Туре 🔻            | Apply Res              | et     |                    |         |
| _             |                   |                 |           |                  |                  |                     |              |                   |                        |        |                    |         |
| S.NO.         | Batch<br>ID/Batch | State           | District  | Job Role<br>Name | QP Code          | Batch Start<br>Date | Batch Type   | Batch End<br>Date | Batch Creation<br>Date | Status | Ceremony<br>Status | Actions |

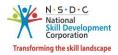

## 9.2 Change Assessment Date

The **Change Assessment Date** screen allows the Training Provider to change the assessment date for a batch.

#### To Navigate

Home - - > Dashboard - - > My Scheme/Program - - > Approved - - > Action - - > View Details - - > PMKVY -RPL - - > Action - - > View Details - - > View All Batches - - > All Batches and Sector Targets - - > Batch Creation - - > Actions - - > Change Assessment Date

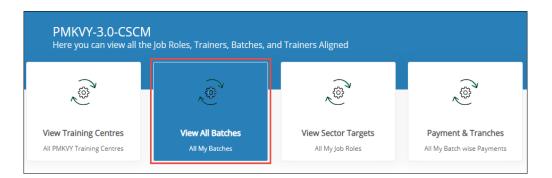

The Batch Creation section displays the batch creation details such as Batch ID/Batch, State, District. Job Role Name, QP Code, Batch Start Date, Batch Type, Batch End Date, Batch Creation Date, Status, and also allows to change the assessment date under Actions.

| All Batc   | hes and Sector                                                             | Targets         |            |                   |                 |            |                     |                   |                        |                             |                    |         |
|------------|----------------------------------------------------------------------------|-----------------|------------|-------------------|-----------------|------------|---------------------|-------------------|------------------------|-----------------------------|--------------------|---------|
| Batch Cre  | eation Traininį                                                            | g and Attendend | ce Assessn | nent and Certific | ation           |            |                     |                   |                        |                             |                    |         |
| Batch Star | rt Date:                                                                   | Batch End D     | late:      | Search            | n for Batch ID: | Ba         | itch Type:          |                   |                        |                             |                    |         |
| Start da   | ite                                                                        | End date        |            | Q                 | Search          |            | O Select Batch      | Туре 🗸            | Apply R                | eset                        |                    |         |
|            |                                                                            |                 |            |                   |                 |            |                     |                   |                        |                             |                    |         |
| S.NO.      | Batch ID/Batch                                                             | State           | District   | Job Role<br>Name  | QP Code         | Batch Type | Batch Start<br>Date | Batch End<br>Date | Batch<br>Creation Date | Status                      | Ceremony<br>Status | Actions |
| 1          | 248872/RPL3/T<br>P000145/2021-<br>2021/TC106231<br>/(BWS/Q0202)/2<br>48872 | PUDUCHERR<br>Y  | KARAIKAL   | Hair Stylist      | BWS/Q0202       | Regular    | Mar 25, 2021        | Mar 26, 2021      | Mar 23, 2021           | Batch<br>Accepted By<br>SSC | ange Assessment    | t Date  |
| 2          | 247926/RPL3/T<br>P000145/2021-<br>2021/TC106231<br>/(BWS/Q0202)/2<br>47926 | PUDUCHERR<br>Y  | KARAIKAL   | Hair Stylist      | BWS/Q0202       | Regular    | Mar 23, 2021        | Mar 24, 2021      | Mar 20, 2021           | Assessment<br>Started       |                    |         |

> Click Change Assessment Date, the Request Assessment Dates Change screen appears.

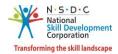

The Request Assessment Dates Change screen displays the assessment dates change request details such as Training Centre & Location, Job Role, SSC, Assessment Agency, and District.

| Assessment Date Change                                   | ×                         |
|----------------------------------------------------------|---------------------------|
| Batch ID - 248872                                        |                           |
| Assessor ID - N/A                                        | Assessor Name - N/A       |
| Training Centre Name & Location - PMKK Karaik            | al Location 1             |
| Job Role - Hair Stylist                                  | Assessment Agency - (N/A) |
| State - PUDUCHERRY                                       | District - KARAIKAL       |
| SSC - Ms Annu Wadhwa                                     |                           |
| Original Assessment Date -<br>29-03-2021<br>31-03-2021   | ssment Start              |
| New Assessment DD-MM-YYYY<br>Date(s):*                   |                           |
| Supporting Document:                                     |                           |
| Choose File                                              | Browse Upload             |
| File size upto 5mb (Allowed formats jpg, png, jpeg, pdf) |                           |
|                                                          |                           |
|                                                          | Cancel Submit Request     |

Select the appropriate new assessment start date and end date from the Assessment Dates dropdown calendar.

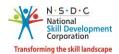

Click Browse to upload the Supporting Document. Training Provider can upload the only jpg, png, jpeg, pdf, and the maximum file size is five MB. Click Upload and enter the appropriate comment for changing the assessment date.

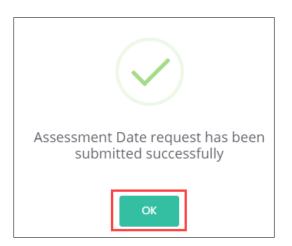

> Click **OK**, to navigate to the **All Batches and Sector Targets** screen.

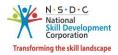

## 9.3 Cancel Batch

The **Cancel Batch** screen allows the Training Provider to cancel the RPL Type III PMKVY batch.

#### To Navigate

Home - - > Dashboard - - > My Scheme/Program - - > Approved - - > Action - - > View Details - - > PMKVY -RPL - - > Action - - > View Details - - > View All Batches - - > All Batches and Sector Targets - - > Batch Creation - - > Actions - - > Cancel Batch

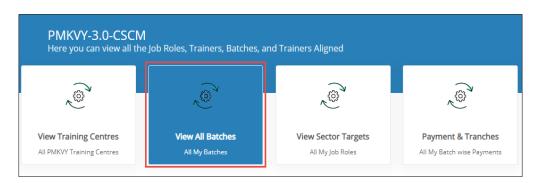

The Batch Creation section displays the batch creation details such as Batch ID/Batch, State, District. Job Role Name, QP Code, Batch Start Date, Batch Type, Batch End Date, Batch Creation Date, Status, and also allows to cancel batch under Actions.

| All Batc  | hes and Sector T                                                           | argets         |           |                  |               |            |                     |                   |                        |                  |                    |         |
|-----------|----------------------------------------------------------------------------|----------------|-----------|------------------|---------------|------------|---------------------|-------------------|------------------------|------------------|--------------------|---------|
| Batch Cr  | eation Training                                                            | and Attendenc  | e Assessm | ent and Certific | ation         |            |                     |                   |                        |                  |                    |         |
| Batch Sta | rt Date:                                                                   | Batch End Da   | ate:      | Search           | for Batch ID: | E          | atch Type:          |                   |                        |                  |                    |         |
| Start da  | ate                                                                        | End date       |           | <u>م</u>         | Search        |            | Select Batch T      | ype 🗸             | Apply Re               | set              |                    |         |
|           |                                                                            |                |           |                  |               |            |                     |                   |                        |                  |                    |         |
| S.NO.     | Batch ID/Batch                                                             | State          | District  | Job Role<br>Name | QP Code       | Batch Type | Batch Start<br>Date | Batch End<br>Date | Batch<br>Creation Date | Status           | Ceremony<br>Status | Actions |
| 1         | 248874/RPL3/TP<br>000145/2021-<br>2021/TC106231/(<br>BWS/Q0202)/248<br>874 | PUDUCHERR<br>Y | KARAIKAL  | Hair Stylist     | BWS/Q0202     | Regular    | Mar 27, 2021        | Mar 28, 2021      | Mar 23, 2021           | Batch<br>Created | Cancel Batc        |         |

Click Cancel Batch, the Cancel Batch screen appears.

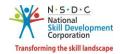

The Cancel Batch screen displays the batch details such as Name of the Batch, Batch ID, Assessor ID, Assessor Name, Training Centre & Location, Job Role, Assessment Agency, State, District, Assessment Dates, and SSC.

| Cancel Batch                                                                | ×                         |
|-----------------------------------------------------------------------------|---------------------------|
| Name of The Batch - RPL3/TP000145/2021-<br>2021/TC106231/(BWS/Q0202)/248874 | Batch ID - 248874         |
| Assessor ID - N/A                                                           | Assessor Name - N/A       |
| Training Centre Name & Location - PMKK Karail                               | kal                       |
| Job Role - Hair Stylist                                                     | Assessment Agency - (N/A) |
| State - PUDUCHERRY                                                          | District - KARAIKAL       |
| Assessment Dates: 02-04-2021 to 02-04-2021                                  | SSC -                     |
| Reason/Comment:                                                             |                           |
|                                                                             |                           |
|                                                                             | Close Cancel Batch        |

- > Enter the appropriate reason for cancelling the batch.
- > Click Cancel Batch, the Batch has been cancelled successfully message appears.

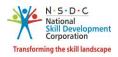

## **10 Resubmit Requests**

The **Resubmit Requests** screen allows the Training Provider (TP) to resubmit the project for RPL PMU approval.

### To Navigate

Home - - > Dashboard - - > My Scheme/Program - - > Approval in Progress - - > Action - - > View Details - - > PMKVY – RPL - - > Action - - > Update & Send Back for Approval

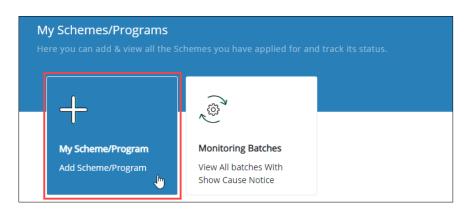

The Update & Send Back for Approval screen displays the project details such as Project ID, Name of the Project, Allocated Targets, Enrolled Targets, Available Targets, Project Proposal ID, Duration, Station, and also allows the Training Provider to update & send back the project for approval.

| PMKV  | /Y-3.0-CSCM | - RPL                  |                                 |                      |                     |                      |                        | Back       | + Add Proj                            | ect    |
|-------|-------------|------------------------|---------------------------------|----------------------|---------------------|----------------------|------------------------|------------|---------------------------------------|--------|
| S.NO. | Project ID  | Name of the<br>Project | Original<br>Allocated<br>Target | Allocated<br>Targets | Enrolled<br>Targets | Available<br>Targets | Project<br>Proposal ID | Duration   | Status                                | Action |
| 1     | 18831       | PMKK RPL               | 200                             | 200                  | 0                   | 200                  | TC106231               | Update & S | PMU Sent<br>Back<br>Send Back for App | proval |

- > Click Update & Send Back for Approval, to navigate to the Project Details screen.
- > The **Project Details** screen hosts *three* sections as listed below.
  - Project Details
  - Promoter Details
  - Single Point of Contact Info

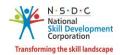

The Project Details screen displays the details of the project such as Project Proposal ID, Project Name, RPL Type, Project Type, Min Batch Size, Max. Batch Size, Agreement Date, Project Duration in Days, Implementing Organization Name, and Facilitator Organization Name.

| Scheme: PMKVY-3.0-CSCM - COVID Upskil | ling - RPL Type III - At Centres             |         |                   |    | Back |
|---------------------------------------|----------------------------------------------|---------|-------------------|----|------|
| Project Details:                      |                                              |         |                   |    |      |
| Project Proposal ID:*                 | TW four                                      |         |                   |    |      |
| Project Name: *                       | TW four                                      |         |                   |    |      |
| RPL Type:                             | COVID Upskilling - RPL Type III - At Centres |         |                   |    |      |
| Project Type:*                        | ◯ Government ● Non-Government ◯ Government   | ent MOU |                   |    |      |
| Min. Batch Size:*                     | 1                                            |         | Max. Batch Size:* | 30 |      |
| Agreement Date: *                     | 10-06-2021                                   |         |                   |    |      |
| Project Duration in Days: *           | 50                                           |         |                   |    |      |
| Implementing Organization Name:       | JAN KALYAN SAMITI BIKRAMGANJ                 |         |                   |    |      |
| Facilitator Organization Name:        | Facilitator Organization Name                |         | Add               |    |      |
|                                       | 1. TW four                                   |         | Î.                |    |      |

- The Training Provider can modify the project details such as Project Proposal ID, Project Name, Project Type, Agreement Date, Project Duration in Days, and Facilitator Organization Name.
- The Promoter Details section displays the details of the Promoter such as Name, Designation, Phone, Email, Address, Assessment Mode, Total Project Target, Dual Logo Required also allows the Training Provider to delete the promoter details under Action.

|             | Enter Promoter                              | Details:*   | Add Promoter |            |                         |     |          |        |
|-------------|---------------------------------------------|-------------|--------------|------------|-------------------------|-----|----------|--------|
| S.No        | Name                                        | Designation |              | Phone      | Email                   |     | Address  | Action |
| 1           | R SRIDHAR                                   | MANAGING    | TRUSTEE      | 9443322732 | SRIDHAR.R2010@GMAIL.COM | Л   | NAMAKKAL | Î      |
|             | Total Project                               | : Target:*  | 200          |            | Assessment Mode:        | SSC |          |        |
| (Select YES | Dual Logo Re<br>if Dual logo is approved in |             | No           | ~          |                         |     |          |        |

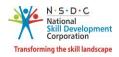

The Single Point of Contact Info section displays the contact details such as Name of Primary SPOC, Mobile Number of Primary SPOC, Email Address of Primary SPOC, Name of Secondary SPOC, Mobile Number of Secondary SPOC, Email Address of Secondary SPOC and also allows the Training Provider to modify the contact details.

| Single Point of Contact Info:    |                                  |
|----------------------------------|----------------------------------|
| Name of Primary SPOC:*           | Bhola Shankar Mahobia            |
| Mobile Number of Primary SPOC:*  | IN +91 9303050009                |
| Email Address of Primary SPOC:*  | bsmrjn@gmail.com                 |
| Name of Secondary SPOC:          | Enter Name                       |
| Mobile Number of Secondary SPOC  | IN +91 Enter Mobile Number       |
| Email Address of Secondary SPOC: | Enter Email Address              |
| Comments: *                      | fgfgh #                          |
|                                  | Cancel Save as Draft Save & Next |

- > Click Save & Next, to navigate to the Add Sectors and Job Roles screen.
- > The Add Sectors and Job Roles screen hosts *two* sections as listed below.
  - Add Sectors and Job Roles
  - Location (As Approved)
- The Add Sectors and Job Roles (as per approved Termsheet) section displays the details of sectors and job roles such as Sector (Code), Job Role Name (code), NSQF Level, Training / Orientation, Bridge Module Required, Bridge Module Hours, Total Training / Orientation Hours, Target, Total Target and also allows the Training Provider (TP) to delete or modify the job role details. The Training Provider (TP) can add multiple Job Roles.

| Sch | Scheme: PMKVY-3.0-CSCM - COVID Upskilling - RPL Type III - At Centres |                                        |            |                               |                        |                     |                                        |        |        |  |  |
|-----|-----------------------------------------------------------------------|----------------------------------------|------------|-------------------------------|------------------------|---------------------|----------------------------------------|--------|--------|--|--|
|     | Add Sectors and Job Roles(as per approved termsheet):                 |                                        |            |                               |                        |                     | Add Sectors & Job Role Targets         |        |        |  |  |
|     | Sector (Code)                                                         | Job Role Name (code)                   | NSQF Level | Training/Orientation<br>Hours | Bridge Module Required | Bridge Module Hours | Total<br>Training/Orientation<br>Hours | Target | Action |  |  |
|     | Healthcare                                                            | Home Health Aide<br>(HSS/Q5102 - v2.0) | 3          | 12                            | Yes                    | 12                  | 24                                     | 500    | ľ      |  |  |
|     |                                                                       |                                        |            |                               |                        |                     | Total Target<br>500                    |        |        |  |  |

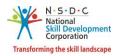

The Location section displays the details of the location such as State, District, Aadhaar Required, Target, and also allows the Training provider to delete the location details under Action. The Training Provider (TP) can add multiple locations.

| Location (As Approved):         |                 |         |                   |        |                           |              |
|---------------------------------|-----------------|---------|-------------------|--------|---------------------------|--------------|
|                                 | Select State/UT |         | Select District   |        |                           |              |
| Select Location                 | Select State    | ~       | Select District ~ | Add    |                           |              |
| Location / Target Distribution: |                 |         |                   |        |                           |              |
| SI.No                           | State           |         | District          |        | Aadhaar Required          | Target       |
| 1                               | PUDUCHERRY      |         | KARAIKAL          |        | Yes 🗸                     | 200          |
|                                 |                 |         |                   |        |                           |              |
|                                 |                 |         |                   |        |                           | Total Target |
|                                 |                 |         |                   |        |                           | 200          |
|                                 |                 |         |                   |        |                           |              |
|                                 | Comments: *     | Correct |                   |        |                           | 4            |
|                                 |                 |         |                   |        |                           |              |
|                                 |                 |         | (                 | Cancel | Save as Draft Save & Next |              |

- > Click Save & Next, to navigate to the Tentative Payout to TP / PIA Base Cost screen.
- > The **Tentative Payout to TP / PIA Base Cost** screen hosts *two* sections as listed below.
  - Tentative Payout to TP / PIA Base Cost
  - Upload Supporting Documents
- The Enrolled Source screen allows the Training Provider (TP) to select the source from the drop-down list.

| Scheme: PMKVY-3.0-CSCM - COVID Upskilling - RPL Type III - At Centres        |                                                           |                             |                |               |                               |                           |                        |                                     |          |
|------------------------------------------------------------------------------|-----------------------------------------------------------|-----------------------------|----------------|---------------|-------------------------------|---------------------------|------------------------|-------------------------------------|----------|
|                                                                              | Enrollment Source:* Unified Candidate Registration Portal |                             |                |               |                               |                           |                        |                                     |          |
|                                                                              |                                                           |                             |                |               |                               |                           |                        |                                     |          |
| Tentat                                                                       | ive Payout To TF                                          | P/PIA Base Cost(as p        | er approved te | ermsheet):    |                               |                           |                        | Applicable B                        | ano Cost |
| Tentative Payout To TP/PIA Base Cost(as per approved termsheet):       Appli |                                                           |                             |                |               |                               |                           | Арриссиле              | use Cost                            |          |
| SI.<br>No.                                                                   | Sector (Code)                                             | Job Role Name (code)        |                | NSQF<br>Level | Training/Orientation<br>Hours | Bridge Module<br>Required | Bridge Module<br>Hours | Total Training/Orientation<br>Hours | Target   |
| 1.1                                                                          | Healthcare<br>(35)                                        | Home Health Aide (H<br>v2.0 | ISS/Q5102)-    | 3             | 12                            | Yes                       | 12                     | 24                                  | 500      |

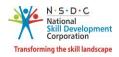

- The Tentative Payout to TP / PIA Base Cost section displays the details of tentative payout such as Sector (Code), Job Role Name (Code), NSQF Level, Training / Orientation, Bridge Module Required, Bridge Module Hours, Total Training / Orientation Hours and Target.
- The Upload Supporting Documents section displays the uploaded supporting documents such as Signed Termsheet, Signed Agreement / Indemnity Bond, and Other Supporting Documents. The Training Provider can modify the supporting documents.

| Upload Supporting Documents:       |                                                         |                   |                  |                                                      |   |
|------------------------------------|---------------------------------------------------------|-------------------|------------------|------------------------------------------------------|---|
| Signed Termsheet: *                | Gmail - Project Sanction_F                              | Browse            | Upload           | ~                                                    |   |
|                                    | File size upto 10mb (Allowed form                       | nats jpg, png, jj | peg, pdf)        |                                                      |   |
| Signed Agreement/Indemnity Bond: * | RPL-Indemniy Bond.pdf                                   | Browse            | Upload           | ~                                                    |   |
|                                    | File size upto 5mb (Allowed forma                       | at jpg, png, jpe; | g, pdf)          |                                                      |   |
| Other Supporting Documents:        | Choose File                                             | Browse            | Upload           |                                                      |   |
|                                    | File size upto 5mb (Allowed forma                       | ats jpg, png, jpe | eg, pdf, docx, x | lsx)                                                 |   |
| Comments: *                        | Not Verified                                            |                   |                  |                                                      | ~ |
|                                    | Please select enrolment so<br>instead of sanction email | urce as Unifie    | ed Candidate     | Portal and attach signed and stamped sanction letter | h |
|                                    |                                                         |                   |                  |                                                      |   |
|                                    |                                                         |                   | Cancel           | Save & Submit                                        |   |

Click **Save & Submit**, the following screen appears.

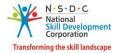

| i                                   |  |
|-------------------------------------|--|
| Are you sure,do you want to Submit? |  |
| OK Cancel                           |  |

Click **OK**, following screen appears.

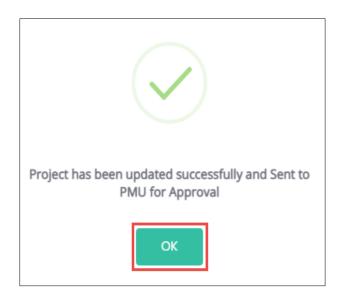

> Click **OK**, to navigate to the **My Scheme/Program** screen.

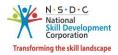

## **11 View Sector Targets**

The View Sector Targets screen allows the Training Provider (TP) to view all sector targets of the project.

#### To Navigate

Home - - > Dashboard - - > My Scheme/Program - - > Approved - - > Action - - > View Details - - > PMKVY - 3.0 - CSCM - RPL - - > Action - - > View Details - - > View Sector Targets

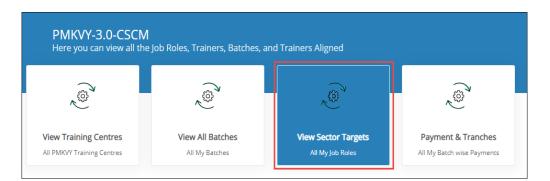

The PMKVY – 3.0 – CSCM – Covid Upskilling RPL – Type III screen displays the project details such as Name of Project, Project Duration, Project Proposal ID, Assessment Mode, and Targets.

| PMKVY-3.0-CSCM - RPL - COVID Upskilling - RPL Type III - At Centr            | es - 9991106                                                   |
|------------------------------------------------------------------------------|----------------------------------------------------------------|
| sample<br>Name of Project<br>Sample<br>Project Proposal Id<br>100<br>Targets | Jun 5, 2021 - Aug 3, 2021 Project Duration SSC Assessment Mode |

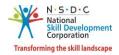

The All Assigned Sector Targets section displays the assigned sector targets details such as Sector Name, Associated Job Role, QP Code, QP Version, Proposed Training Target, and Allocated Jobroe Target.

| All Assigned Sector Targets |                     |           |            |                          |                          |  |  |  |
|-----------------------------|---------------------|-----------|------------|--------------------------|--------------------------|--|--|--|
|                             |                     |           |            |                          |                          |  |  |  |
| Sector Name                 | Associated Job Role | QP Code   | QP Version | Proposed Training Target | Allocated jobrole target |  |  |  |
| Agriculture                 | Paddy Farmer        | AGR/Q0101 | 1.0        | 200                      | 0                        |  |  |  |
| Agriculture                 | Mushroom Grower     | AGR/Q7803 | 1.0        | 200                      | 0                        |  |  |  |

> Click Back, to navigate to the PMKVY-3.0-CSCM - RPL - COVID Upskilling - RPL Type III screen.